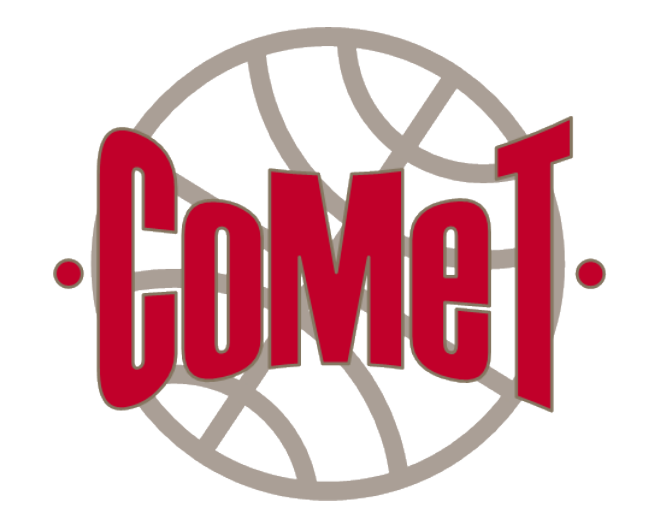

# Ecole Supérieure des Géomètres et Topographes

Conservatoire national des arts et métiers

# Manuel utilisateur CoMeT

Version 2016.06.04 (provisoire)

Stéphane DURAND

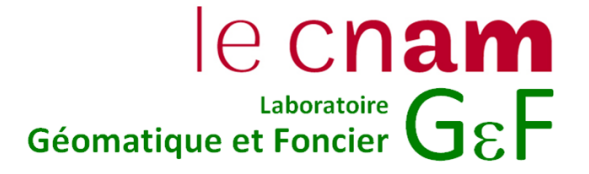

# Table des matières

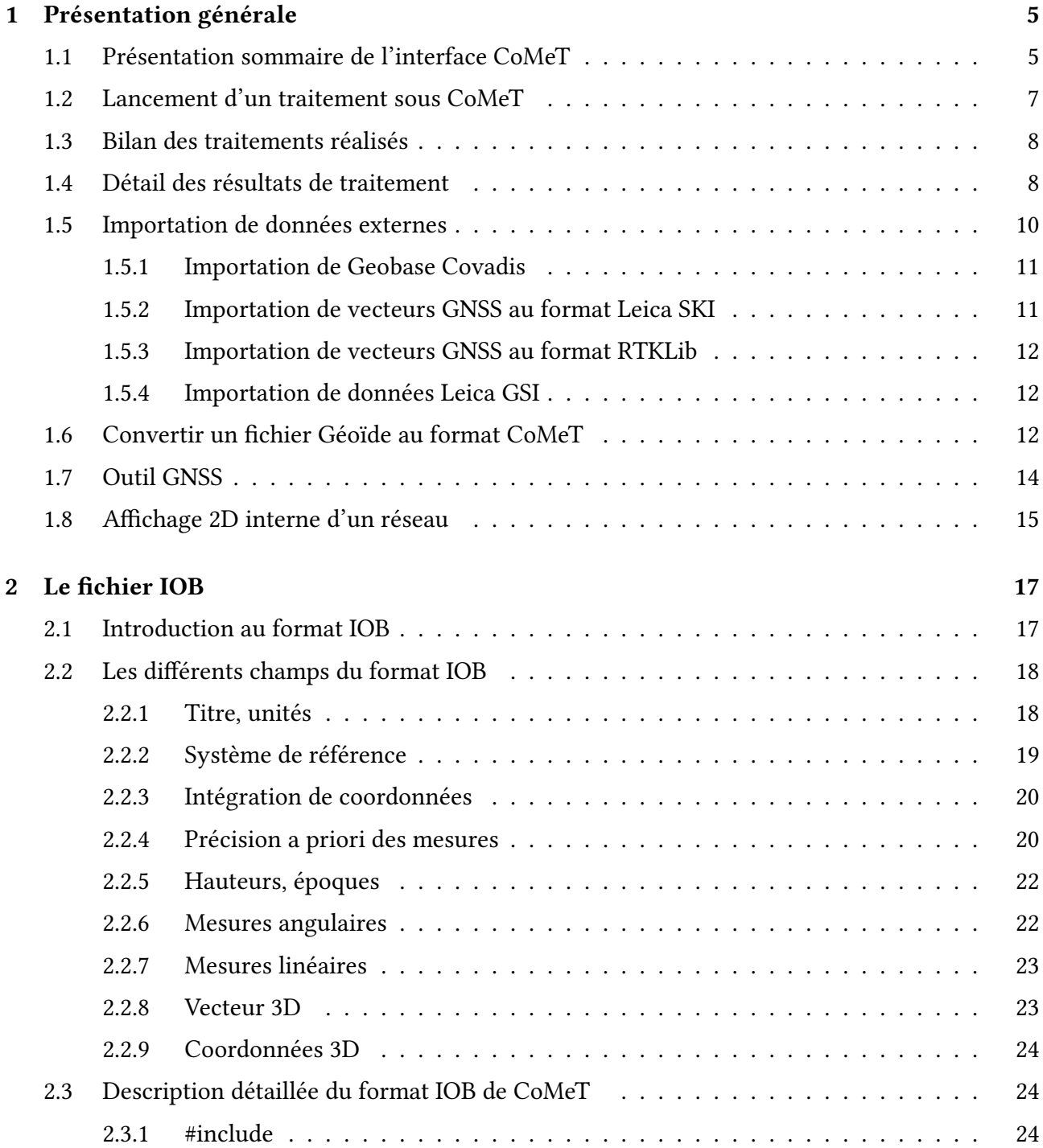

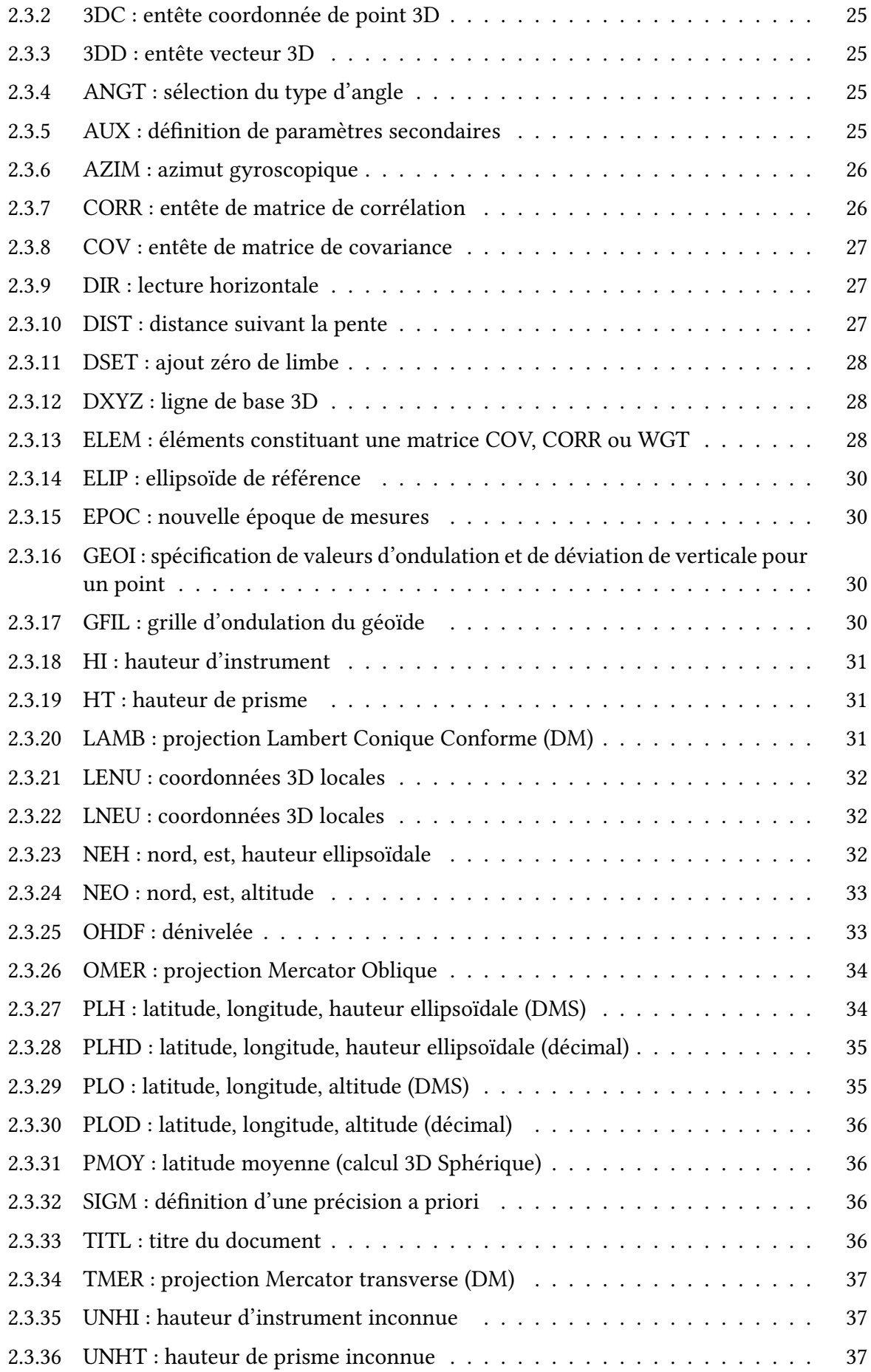

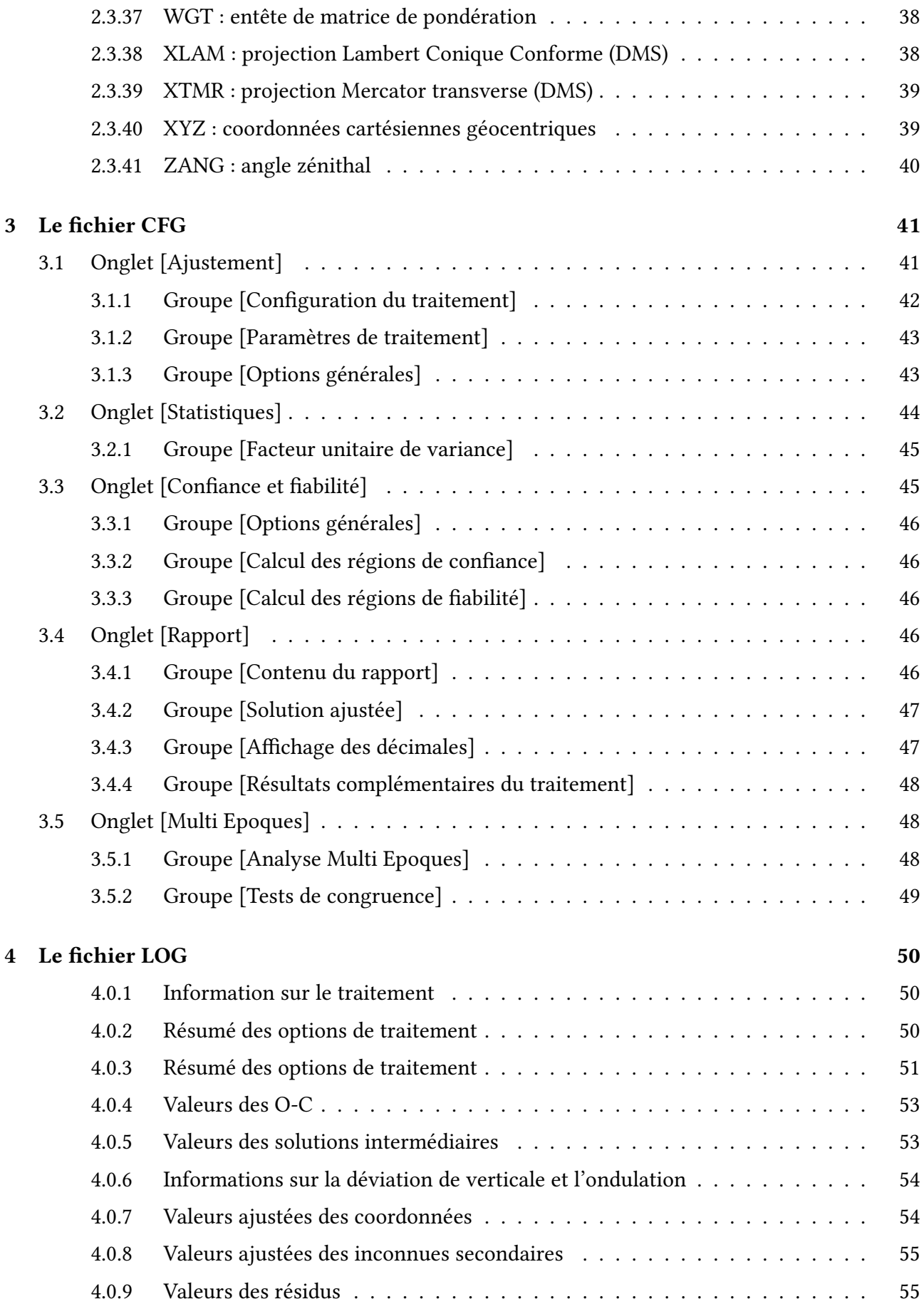

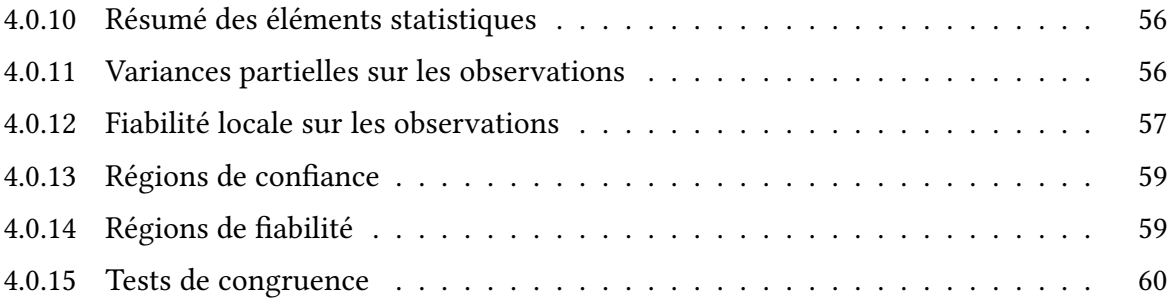

# <span id="page-5-0"></span>Chapitre 1

# Présentation générale

CoMeT (Compensation de Mesures Topographiques) est un logiciel spécialisé dans l'ajustement de mesures et la pré-analyse de réseaux.

Il a été développé au sein de l'Ecole Supérieure des Géomètres et Topographes à partir de 2007. Il s'agissait à l'origine d'un démonstrateur du cours de Topométrie de Précision dispensé en 4ème et 5ème années du cycle ingénieur. Mais il a très rapidement été utilisé dans le cadre des travaux de recherches menées par l'équipe Géodésie et Géomatique (L2G) du laboratoire G $\epsilon$ F (Géomatique et Foncier).

En 2015, l'ESGT a décidé de diffuser plus largement cet outil, et CoMeT s'est doté de son interface utilisateur actuel. En 2016, CoMeT a été dénitivement adopté dans les enseignements de Géodésie et Topométrie de Précision, pour l'ajustement et la préanalyse de réseaux.

## <span id="page-5-1"></span>1.1 Présentation sommaire de l'interface CoMeT

Comme illustré par la figure [1.1,](#page-6-0) l'interface CoMeT se présente pour l'essentiel comme un éditeur de texte, avec un menu Traitement permettant de configurer et lancer l'ajustement ou la préanalyse d'un réseau.

Pour réaliser un traitement avec le logiciel CoMeT, il est nécessaire de disposer de deux fichiers :

- un fichier de définition du réseau, appelé fichier \*.IOB, contenant les coordonnées des points, les observations, leurs précisions, etc (cf. chapitre [2\)](#page-17-0) ;
- un fichier de configuration du traitement, avec l'extension \*.CFG (cf. chapitre [3\)](#page-41-0).

A l'issue du traitement par CoMeT , un rapport de traitement, avec une extension \*.LOG est générée, conformément aux choix indiqués dans le fichier de configuration (\*.CFG). Suivant le cas, CoMeT produit également des fichiers supplémentaires

- fichier \*.KML pour affichage du réseau dans Google Earth ou Google Maps
- fichier \*.DRW contenant les éléments nécessaires au dessin du réseau
- fichier \*.FIC réalisant l'interface entre le moteur de calcul CoMeT et l'interface graphique

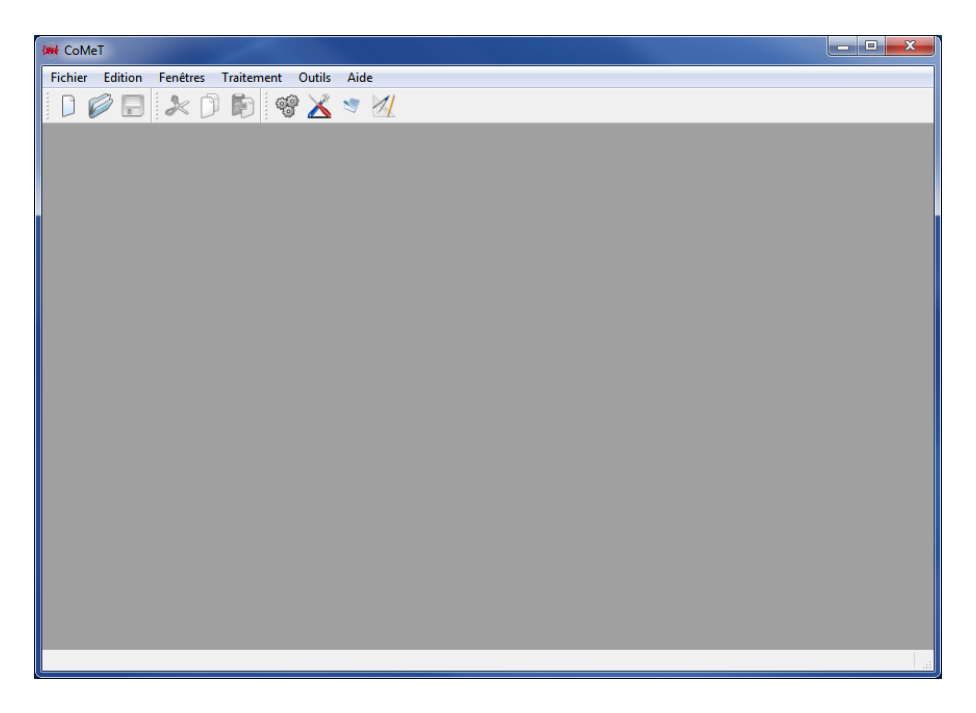

Figure 1.1 – Fenêtre principale de CoMeT

Le menu Fichier propose les sous menus classiques :

- <span id="page-6-0"></span>— création d'un nouveau fichier IOB de définition du réseau,
- ouverture d'un fichier existant (LOG ou IOB)
- Enregistrement du fichier en cours
- Fermeture du programme

Le menu Edition permet de copier, coller ou couper du texte, et propose une fonction de recherche de texte. Le menu Fenêtres permet de naviguer entre les différents fichiers ouverts.

Le menu Traitement constitue le coeur du logiciel CoMeT et permet :

- de créer (Création d'un fichier CFG) ou d'éditer (Edition d'un fichier CFG) un fichier de configuration du traitement
- de lancer un traitement à l'aide de CoMeT (menu Lancer le traitement)
- d'afficher le résultat du traitement (menu Afficher résultats)
- de lancer l'éditeur de champs IOB (menu Editeur)

Le menu Outils donne accès à différents outils de CoMeT pour :

- importer des données d'autres logiciels (menu Importation de fichier)
- importer une grille d'ondulation de géoïde (menu Fichier Geoïde CoMeT )
- utiliser l'outil graphique intégré de gestion des vecteurs GNSS (menu Outil GNSS)
- dessiner le réseau de points (menu Afficher le réseau)

La barre de menus illustrée à la figure [1.2](#page-7-1) permet un accès rapide aux menus.

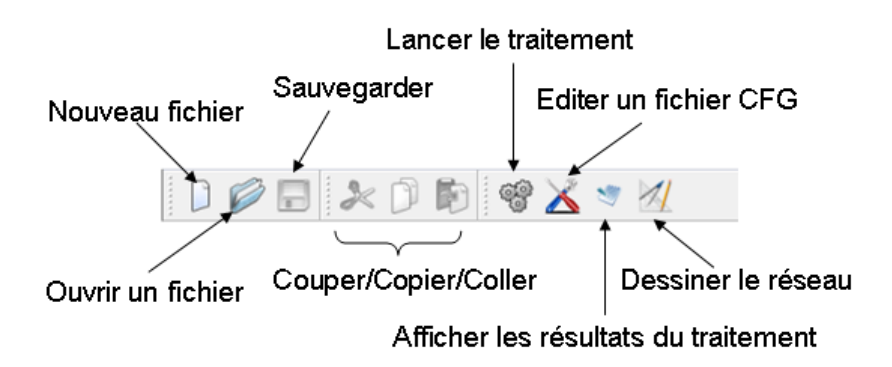

<span id="page-7-1"></span>Figure 1.2 – Barre de menus de CoMeT

## <span id="page-7-0"></span>1.2 Lancement d'un traitement sous CoMeT

Les contenus des fichiers IOB et CFG sont détaillés dans les paragraphes [2](#page-17-0) et [3.](#page-41-0) Pour lancer un traitement sous CoMeT , on utilise le menu Traitement puis Lancer le traitement.

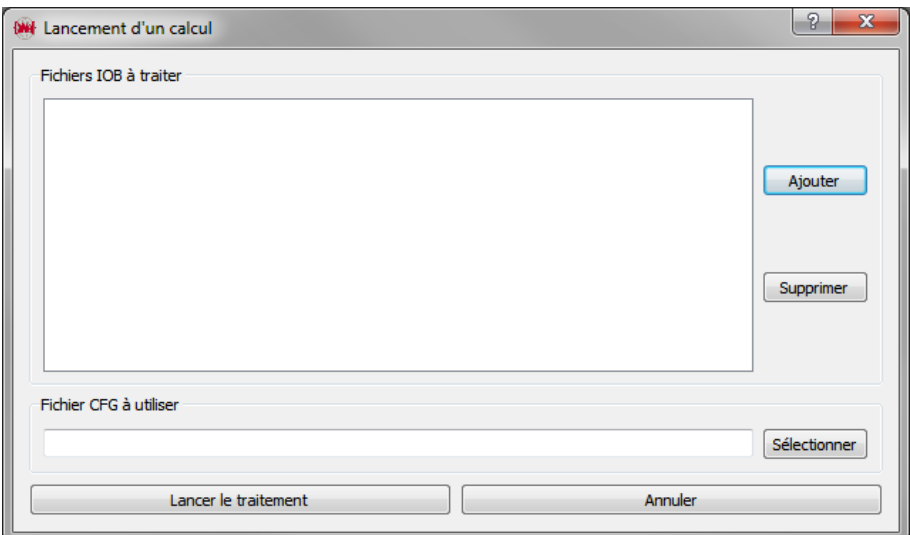

<span id="page-7-2"></span>Figure 1.3 – Réalisation d'un traitement avec CoMeT

Comme illustré sur la figure [1.3,](#page-7-2) lancer un traitement sous CoMeT nécessite :

- 1) de sélectionner un ou plusieurs fichiers IOB à traiter. L'ajout de fichiers IOB se fait par le bouton Ajouter, de manière individuelle ou par lots de fichiers. Le bouton Supprimer permet de retirer les fichiers de la liste de traitement
- 2) de sélectionner le fichier CFG à utiliser pour le traitement, avec le bouton Sélectionner

On peut alors lancer le traitement de l'ensemble des fichiers en appuyant sur le bouton Lancer le traitement.

# <span id="page-8-0"></span>1.3 Bilan des traitements réalisés

| <b>Fichier</b>  | Etat | Calcul            | Nb Obs. | Nb Inc. | Variance | Chi-deux | Nb iter |
|-----------------|------|-------------------|---------|---------|----------|----------|---------|
| 1 demo.fic      | OK   | <b>AJUSTEMENT</b> | 8       | 5       | 0.979438 | OK       |         |
| 2 demo2pt.fic   | OK   | <b>AJUSTEMENT</b> | 14      | 8       | 0.576383 | OK       |         |
| 3 test_depl.fic | OK   | <b>AJUSTEMENT</b> | 42      | 24      | 1.72409  | OK       |         |

<span id="page-8-2"></span>Figure 1.4 – Bilan des traitements réalisés.

A l'issue du traitement, la fenêtre [1.4](#page-8-2) propose un résumé de l'état des traitements réalisés. Pour chaque fichier traité, on retrouve :

- le nom court du fichier traité
- l'état du traitement :
	- $-$  OK en vert signifie que le traitement s'est bien déroulé
	- Voir LOG en jaune indique que le traitement a échoué. Des informations sur les raisons de cet échec se trouvent dans le rapport associé (fichier LOG)
	- $-$  FIC en rouge précise que le traitement à échoué et qu'aucun fichier rapport n'a été créé
- le type de traitement réalisé, qu'il s'agisse d'un ajustement, d'une pré-analyse ou autre
- le nombre d'observations traitées dans le fichier
- le nombre d'inconnues présentes
- l'estimateur du facteur unitaire de variance obtenu lors d'un ajustement
- l'état du test de validation globale du traitement (test du chi-deux), qui peut être validé (OK) ou non validé (Echoué)
- le nombre d'itérations réalisées

L'utilisateur dispose alors de 3 possibilités, en sélectionnant un des fichiers :

- il peut fermer cette fenêtre avec le bouton Quitter
- il peut ouvrir le fichier LOG (rapport de traitement) associé au fichier avec le bouton Voir Log
- il peut ouvrir une fenêtre donnant plus de détails sur les résultats du traitement avec le bouton Plus d'infos

## <span id="page-8-1"></span>1.4 Détail des résultats de traitement

A l'issue d'un traitement, CoMeT propose, dans le cas d'un ajustement de mesures, un outil gra-phique permettant d'étudier les résidus et de faciliter la recherche de fautes (cf. figure [1.5\)](#page-9-0). Cet outil est accessible :

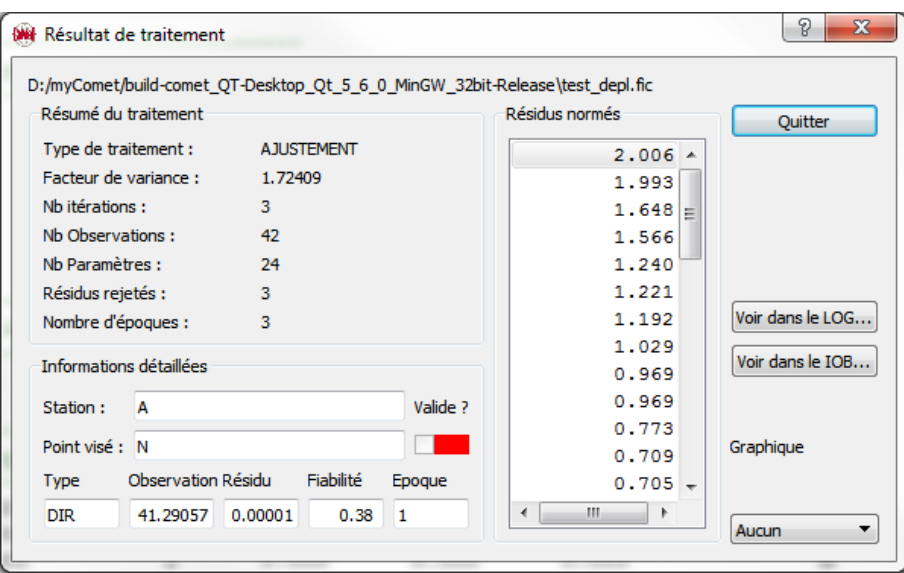

<span id="page-9-0"></span>Figure 1.5 – Résultat détaillé du traitement et analyse des résidus.

- $-$  soit lors de l'affichage de la fenêtre *bilan de traitement* (cf. figure [1.4\)](#page-8-2)
- soit par le menu Traitement puis Afficher Résultats si le fichier IOB associé le fichier ouvert actif à l'écran

L'outil graphique de Résultat de traitement pour un fichier traité par CoMeT synthétise les informations essentielles du traitement :

- le nom du fichier traité
- le type de traitement réalisé (Type de traitement)
- la valeur de l'estimateur du facteur unitaire de variance obtenu le cas échéant (Facteur de variance)
- le nombre d'itérations réalisées (Nb Itérations)
- le nombre d'observations traitées (Nb observations)
- le nombre d'inconnues considérées dans le traitement (Nb Paramètres)
- le nombre de résidus rejetés, conformément aux choix (loi, seuil de confiance) du fichier CFG (Résidus rejetés)
- le nombre d'époques de mesures présentes, le cas échéant, dans le fichier (Nombre d'époques)

Sur la droite de la fenêtre présente sur la figure [1.5,](#page-9-0) une liste de valeurs, intitulée Résidus normés apparaît. Cette liste contient l'ensemble des résidus normés associés à l'ensemble des observations traitées. Pour faciliter la recherche de fautes, ces résidus normés sont classés du plus éloigné (en valeur absolue) au plus proche de zéro. Lorsque l'utilisateur sélectionne l'un de ces résidus normés, on obtient des informations détaillées sur la mesure associées, dans la partie Informations détaillées :

- le nom du point stationné ;
- le nom du point visé ;
- le type de mesure : angle, distance, vecteur GNSS, ...
- la valeur de l'observation, suivant l'unité par défaut choisie ;
- la valeur du résidu, suivant l'unité par défaut choisie ;
- $-$  la fiabilité locale sur l'observation;
- le cas échéant, le numéro d'époque associée à la mesure ;
- une information sur l'état de validation du résidu, suivant les paramètres de seuil et de loi présents dans le fichier CFG.

Pour chaque résidu sélectionné, il est possible :

- de visualiser ce résidu dans le fichier LOG en utilisant le bouton Voir dans le LOG
- de visualiser l'observation associée dans le fichier IOB, en utilisant le bouton Voir dans le IOB

L'outil propose également de représenter graphiquement l'ensemble des résidus sous la forme d'un diagramme de répartition (choix Répartition) ou d'un graphique de valeurs (choix Graphique), comme illustré par la figure [1.6.](#page-10-1)

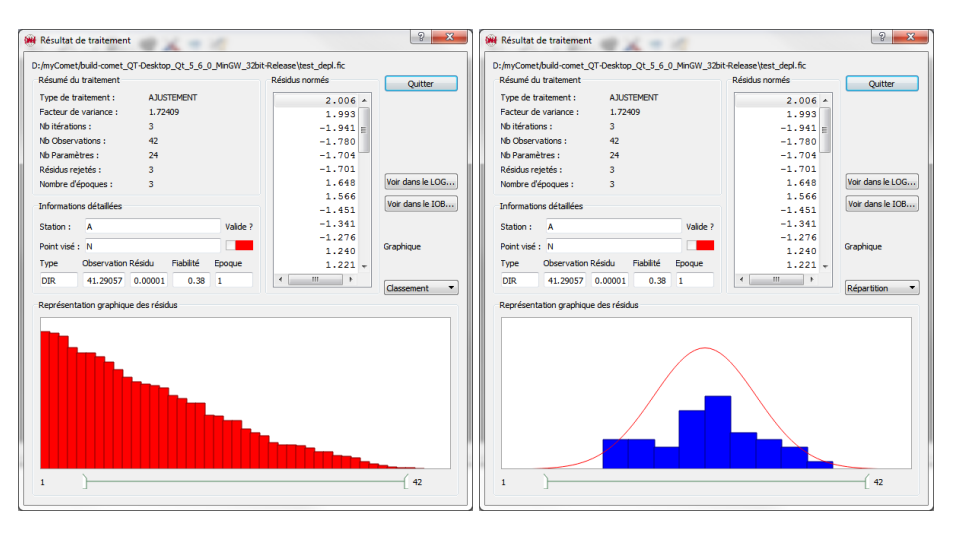

<span id="page-10-1"></span>FIGURE 1.6 – Affichage des résidus par classement (à gauche) ou par répartition (à droite).

## <span id="page-10-0"></span>1.5 Importation de données externes

CoMeT peut convertir certains formats de données tiers en format IOB, son format de données interne. Comme illustré par la figure [1.7,](#page-11-2) pour importer des données externes, il suffit :

- 1) De sélectionner le type d'importation souhaité (choix Type d'importation);
- 2) De sélectionner un ou plusieurs fichiers à importer (partie Fichier(s) à importer). Lorsque plusieurs fichiers doivent être convertis en même temps, ils sont convertis en un seul fichier IOB;
- 3) De choisir le nom du fichier IOB qui contiendra les données importées;
- 4) De cliquer sur le bouton Convertir pour lancer la conversion.

A l'issue de la conversion, un fichier IOB est créé, et un message apparait précisant le succès de l'importation.

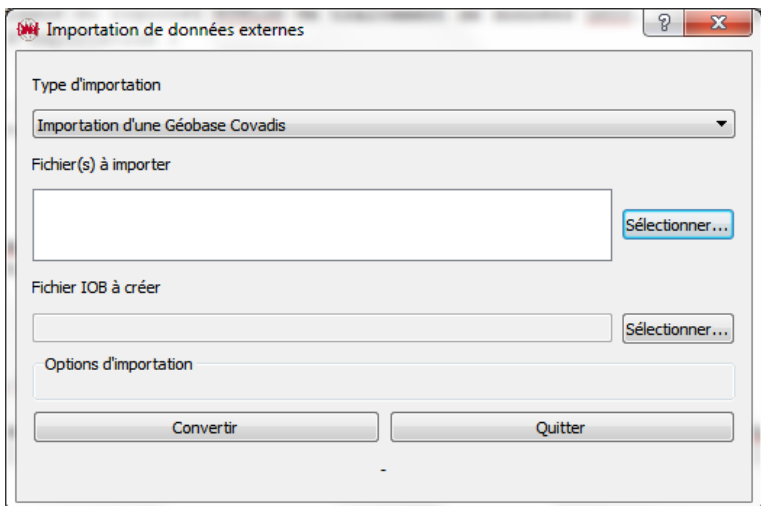

<span id="page-11-2"></span>Figure 1.7 – Importation de données.

#### <span id="page-11-0"></span>1.5.1 Importation de Geobase Covadis

L'importation de Geobase Covadis nécessite la réduction préalable des observations. Aucune option particulière n'est nécessaire (cf. figure [1.7\)](#page-11-2).

#### <span id="page-11-1"></span>1.5.2 Importation de vecteurs GNSS au format Leica SKI

CoMeT permet l'importation de fichiers Leica Ski ou Leica Geo Office (LGO). Comme indiqué dans la figure [1.8,](#page-11-3) il est possible de choisir différentes options d'importation :

- choisir d'intégrer dans le fichier IOB les coordonnées des points présents dans le fichier Ski/LGO;
- choisir de créer un champ SIGM nommé GPS associé aux différentes lignes de base importées.

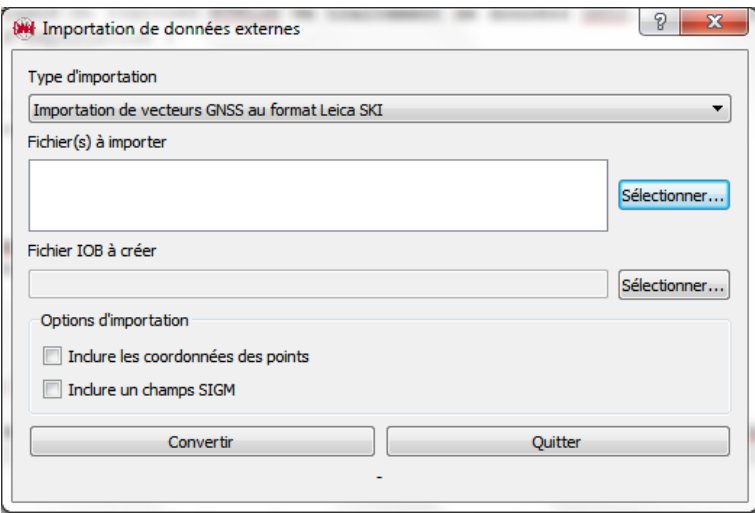

<span id="page-11-3"></span>Figure 1.8 – Importation de données Ski Pro / LGO.

### <span id="page-12-0"></span>1.5.3 Importation de vecteurs GNSS au format RTKLib

CoMeT permet l'importation de fichiers issus du logiciel RTKLib de traitement de données GNSS. Comme indiqué dans la figure [1.9,](#page-12-3) il est possible de choisir différentes options d'importation :

- choisir d'intégrer dans le fichier IOB les coordonnées des points présents dans le fichier RTK-Lib ;
- choisir de créer un champ SIGM nommé GPS associé aux diérentes lignes de base importées.

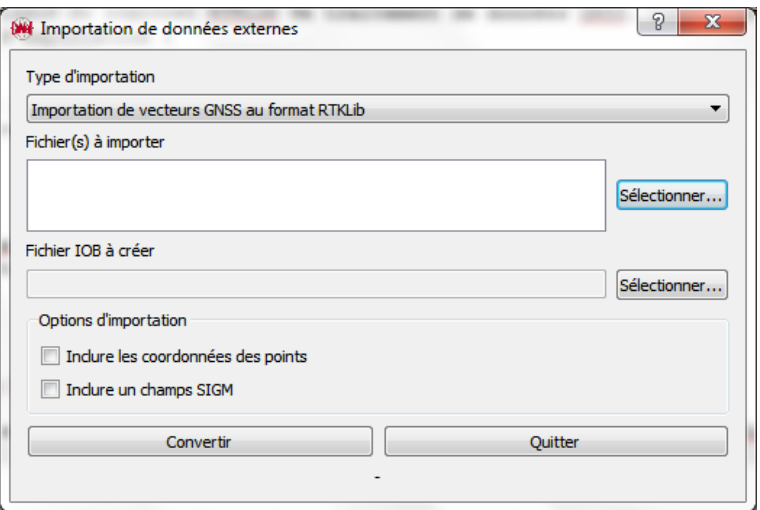

<span id="page-12-3"></span>Figure 1.9 – Importation de données RTKLib.

#### <span id="page-12-1"></span>1.5.4 Importation de données Leica GSI

CoMeT permet l'importation de fichiers au format Leica GSI. Comme indiqué dans la figure [1.10,](#page-13-0) il est possible de choisir différentes options d'importation :

— choisir d'intégrer les coordonnées des points sous forme de coordonnées en projection (NEO) ou locales (LNEU)

## <span id="page-12-2"></span>1.6 Convertir un fichier Géoïde au format CoMeT

CoMeT peut utiliser des grilles d'ondulation du géoïde pour tenir compte de la déviation de verticale et de l'ondulation du géoïde sur chaque point, par interpolation dans la grille.

Pour réduire les temps de lecture dans ces grilles, elles doivent être converties en format binaire facilement utilisable par le moteur de calcul de CoMeT . Cette conversion est réalisée par l'outil Fichier géoïde CoMeT du menu Outils illustré à la figure [1.11.](#page-13-1)

Pour être intégrée dans CoMeT , une grille d'ondulation doit être mise sous un format texte particulier. Prenons l'exemple d'une grille d'ondulations liée à l'ellipsoïde IAG GRS 80. Les valeurs des ondulations aux noeuds de la grille sont précisées dans la table [1.1](#page-13-2)

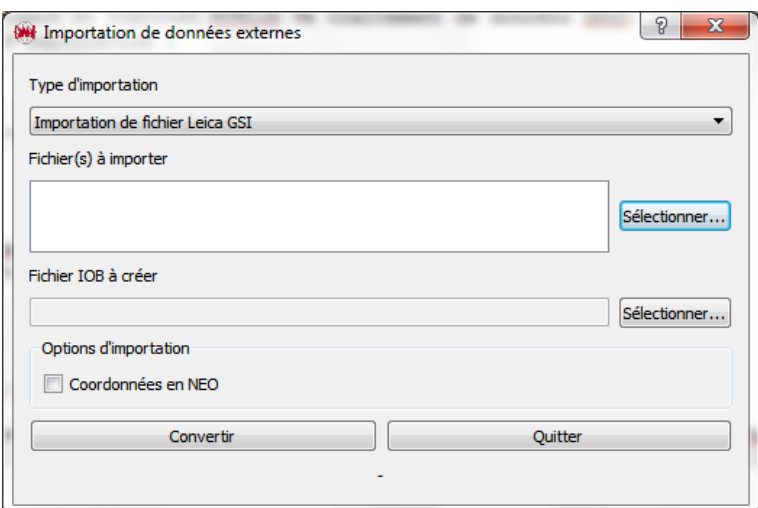

<span id="page-13-0"></span>Figure 1.10 – Importation de données Leica GSI.

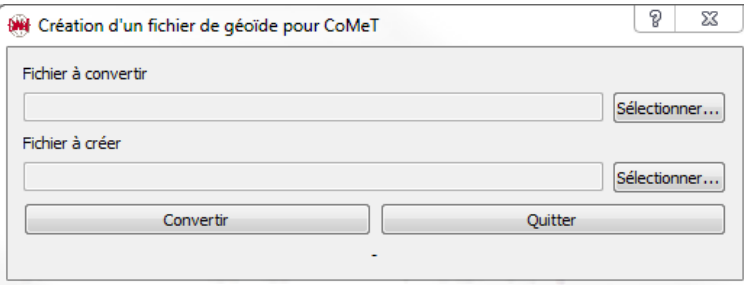

<span id="page-13-1"></span>Figure 1.11 – Conversion d'une grille d'ondulations au format CoMeT .

| lat/long           | $2^{\circ}30'00"$ | $3^{\circ}00'00"$ | $3^{\circ}30'00"$ | $4^{\circ}00'00"$ |
|--------------------|-------------------|-------------------|-------------------|-------------------|
| $47^{\circ}00'00"$ | 30.1              | 30.2              | 30.3              | 30.4              |
| 46°59'30"          | 20.1              | 20.2              | 20.3              | 20.4              |
| $46^{\circ}59'00"$ | 10.1              | 102               | 10.3              | 10.4              |

<span id="page-13-2"></span>Table 1.1 – Exemple de grille d'ondulation du géoïde sur l'ellipsoïde IAG GRS 80. Les valeurs des ondulations sont données en mètres. Les valeurs des latitudes et longitudes sont données en degrés, minutes et secondes.

Afin que CoMeT puisse intégrer cette grille d'ondulation sous forme d'un fichier binaire, avec une extension \*.GEO, il est nécessaire de créer un fichier texte avec les caractéristiques suivantes :

- La première ligne du fichier doit contenir la valeur du demi grand axe puis du demi petit axe de l'ellipsoïde associé à la grille, séparées par un espace ;
- La seconde ligne du fichier doit contenir, séparés par des espaces, la latitude minimale, la latitude maximale et l'écart en latitude entre les noeuds de la grille ;
- La troisième ligne du fichier doit contenir, séparés par des espaces, la longitude minimale, la longitude maximale et l'écart en longitude entre les noeuds de la grille ;
- A partir de la quatrième ligne, chaque ligne contient une valeur d'ondulation sur un noeud de la grille. La grille est parcourue en faisant varier d'abord la latitude de la valeur minimale à maximale, puis, pour chaque latitude, en faisant varier les longitudes de la valeur minimale à la maximale.

Les valeurs de latitude, longitude et les pas de la grille doivent être au format sexagésimal.

La figure [1.12](#page-14-1) fournit le fichier texte correspondant à la grille de la table [1.1](#page-13-2) qui peut être importé dans CoMeT .

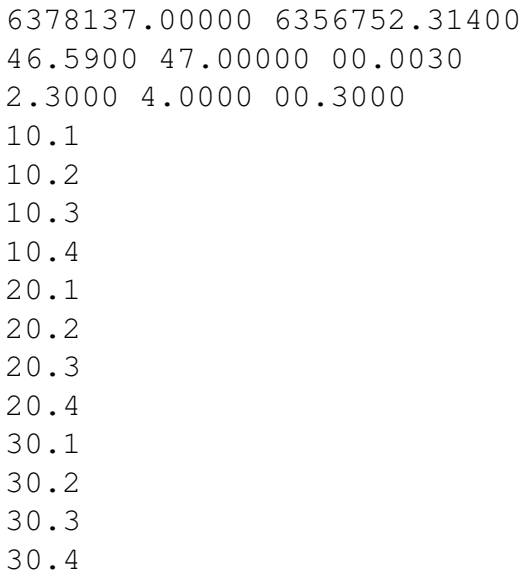

<span id="page-14-1"></span>Figure 1.12 – Fichier texte contenant les valeurs de la grille d'ondulations importable dans CoMeT

## <span id="page-14-0"></span>1.7 Outil GNSS

.

Lorsque le fichier IOB ouvert et actif contient des lignes de base GNSS, CoMeT propose un outil graphique de gestion des vecteurs accessible par le menu Outils puis Outil GNSS. Comme illustré par la figure [1.13,](#page-15-1) cet outil permet :

— sélectionner ou commenter les diérentes lignes de base ;

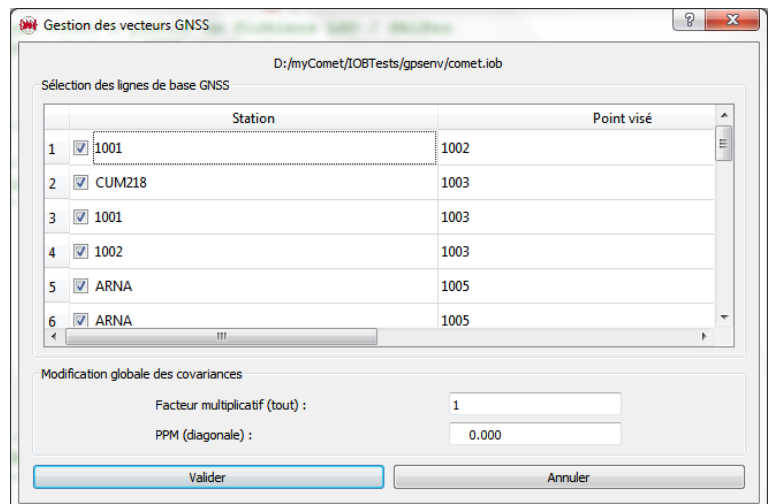

<span id="page-15-1"></span>Figure 1.13 – Outil de gestion des lignes de base GNSS.

- appliquer un facteur multiplicatif à la matrice de covariance de chaque ligne de base ;
- appliquer un ppm sur la diagonale de chaque matrice de covariance.

## <span id="page-15-0"></span>1.8 Affichage 2D interne d'un réseau

CoMeT permet l'affichage 2D d'un réseau de points, ainsi que de ses caractéristiques en termes de précision (ellipses) et fiabilité (rectangles).

Lorsque le fichier IOB ouvert et actif dispose d'un fichier DRW associé, il est possible d'afficher la représentation graphique 2D du réseau par le menu Outils puis Afficher le réseau. Comme illustré par la figure [1.14,](#page-16-0) l'outil se compose d'une partie affichage 2D, située à droite, et d'un ensemble d'options d'affichage situées à gauche.

Sur la partie droite, les différents éléments graphiques liés au réseau sont affichés, ainsi qu'une èche indiquant la direction du nord et des valeurs d'échelles pour les coordonnées 2D des points, les régions de confiance 2D et les régions de fiabilité 2D.

L'utilisateur peut naviguer à l'intérieur du réseau, en utilisant la souris. Un cliquer/déplacer permet de se déplacer dans le réseau. Une action sur la molette de la souris permet de zoomer ou de dézoomer l'affichage. Il est également possible de zoomer avec la touche + et de dézoomer avec la touche -.

Sur la partie gauche, contenant les options d'affichage, l'utilisateur peut, si ces informations ont été calculées par CoMeT, choisir d'afficher ou non :

- les résultats (coordonnées, régions) pour une époque donnée ;
- les noms des points ;
- les liaisons entre les points, signifiant la présence de mesures entre ces points;
- $-$  les ellipses de confiance ponctuelles;
- $-$  les ellipses de confiance relatives entre les points;
- les ellipses de confiance relatives entre époques (si au moins deux époques de données existent);

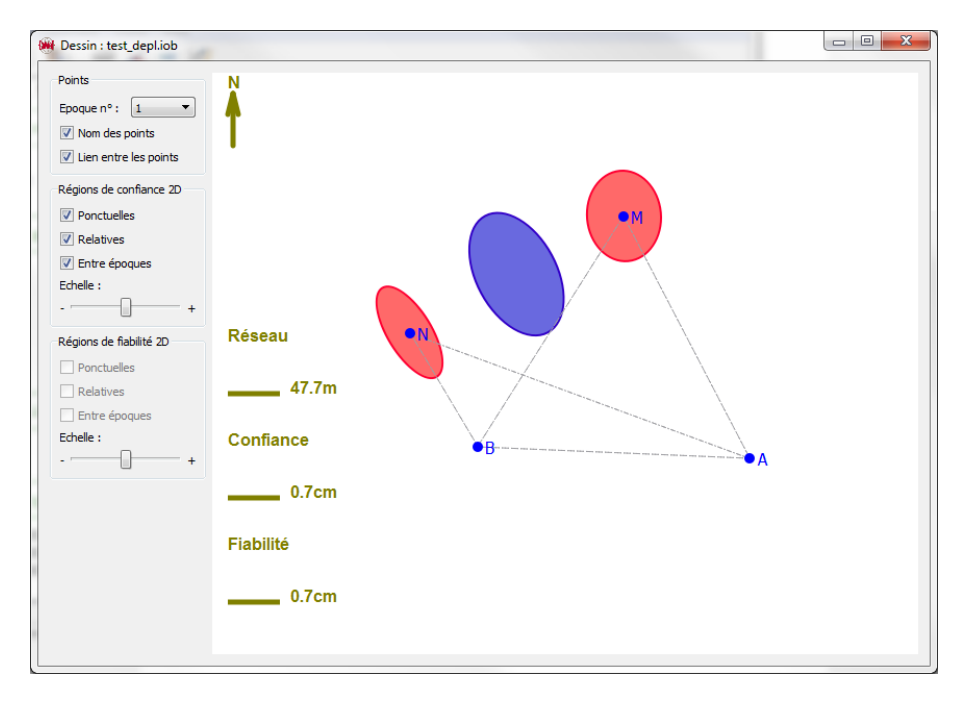

<span id="page-16-0"></span>FIGURE 1.14 - Outil d'affichage 2D d'un réseau.

- $-$  les rectangles de fiabilité ponctuels ;
- les rectangles de fiabilité relatifs entre les points;
- les rectangles de fiabilité relatifs entre époques (si au moins deux époques de données existent).

L'utilisateur peut également augmenter au diminuer le zoom d'affichage des régions de confiance et de fiabilité en agissant sur les curseurs présents dans les zones Régions de confiance 2D et Régions de fiabilité 2D.

# <span id="page-17-0"></span>Chapitre 2

# Le fichier IOB

## <span id="page-17-1"></span>2.1 Introduction au format IOB

L'intégration dans CoMeT des éléments constitutifs d'un réseau de points, à savoir les coordonnées, le système de référence, les précisions des mesures et les valeurs des observations se fait sous la forme d'un fichier texte, possédant une extension \*.IOB. Ce fichier texte doit être formaté en suivant certaines règles particulières, permettant à CoMeT de comprendre les informations qu'il contient.

L'objectif de ce chapitre est de décrire le format utilisé dans ce fichier \*.IOB, que nous appellerons par extension format IOB.

Comme il s'agit de fichiers texte, les fichiers IOB en entrée de CoMeT ne nécessitent pas de disposer du logiciel pour être lus. Il est également possible de créer des fichiers IOB sans utiliser CoMeT, pour réaliser par exemple des traitements automatisés.

L'interface de CoMeT permet d'ouvrir (menu Fichier puis Ouvrir) ou de créer un nouveau fichier IOB (menu Fichier puis Nouveau).

Le format IOB n'est pas propre au logiciel CoMeT . Il s'agit du format de fichiers utilisé en entrée par le logiciel Geolab à partir de sa version 2 datant de 1993. Geolab, actuellement commercialisé par la société canadienne Bitwise Ideas, est comme CoMeT un logiciel d'ajustement et de préanalyse de réseau, commercialisé depuis les années 80.

CoMeT exploite une partie des spécificités du format IOB du logiciel Geolab et dispose de commandes propres à ses besoins.

La philosophie générale du format IOB est que chaque ligne du fichier contient une information particulière. Comme indiqué dans la figure [2.1](#page-18-2) suivante, chaque ligne du fichier IOB est constituée :

- tout caractère présent en colonne 1, à l'exception du symbole dièse (#) précise à CoMeT que la ligne est une ligne de commentaires ;
- les caractères présents en colonnes 2 à 5 représentent un champ, et précisent à CoMeT les types d'informations contenues dans la ligne ;
- les caractères présents en colonnes 6 et suivantes ont un format dépendant du type de champ concerné.

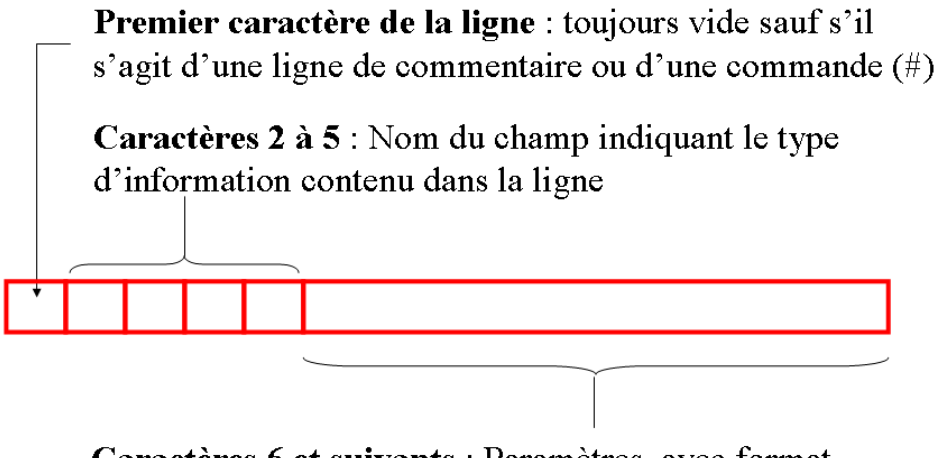

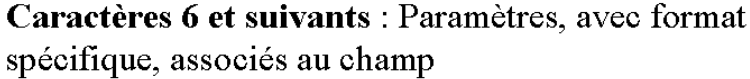

<span id="page-18-2"></span>FIGURE 2.1 – Format d'une ligne dans un fichier IOB.

Lors de la lecture d'un fichier IOB, CoMeT intègre les informations présentes une par une, en commençant par celles de la première ligne, puis de la seconde et ainsi de suite. Cela signifie par exemple qu'une information de hauteur de station ou de hauteur de prisme doit être présente dans un fichier IOB avant la mesure associée. De même, il est nécessaire de dénir les paramètres d'une projection avant d'insérer un champ précisant les coordonnées d'un point dans cette projection.

Lorsqu'un fichier IOB est ouvert à l'écran et actif, CoMeT propose un outil graphique d'édition du fichier IOB, accessible par le menu Traitement puis Editeur ou en utilisant le raccourci F7, comme illustré dans la figure [2.2.](#page-19-1) Cet outil permet :

- de choisir le champ à utiliser pour chaque ligne du fichier  $IOB;$
- de formater les informations contenues dans la ligne en fonction du champ utilisé et en respectant le format IOB.

# <span id="page-18-0"></span>2.2 Les diérents champs du format IOB

Une description complète des informations présentes dans chaque champ du format IOB utilisé par CoMeT, ainsi que le formatage précis des différentes informations pour chaque champ sont donnés dans le chapitre [2.3.](#page-24-1)

Dans cette partie, nous allons décrire, dans un ordre logique, le contenu possible d'un fichier IOB.

#### <span id="page-18-1"></span>2.2.1 Titre, unités

Le format IOB propose un champ TITL permettant de donner un titre au fichier.

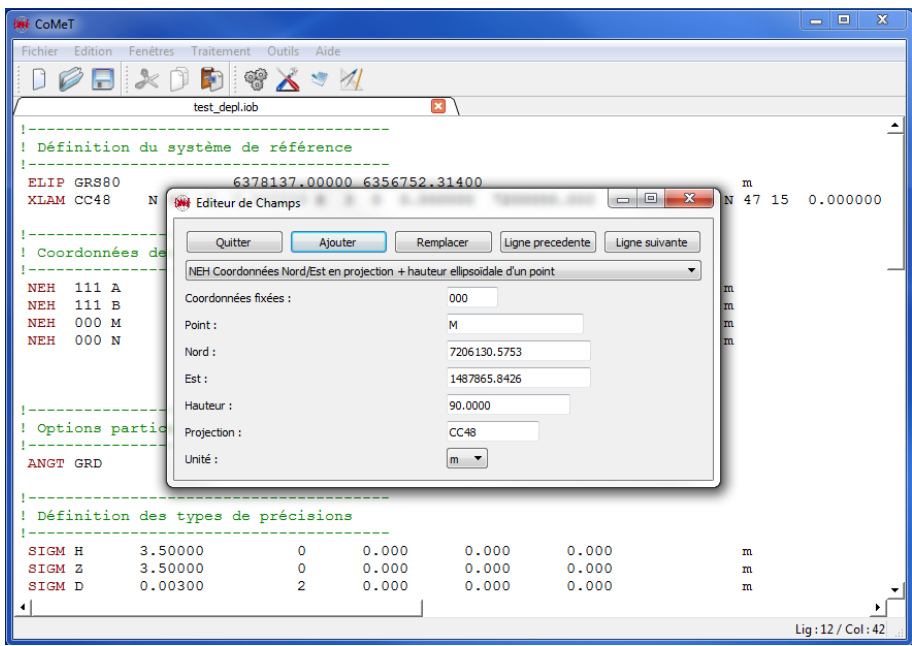

<span id="page-19-1"></span>FIGURE 2.2 - L'éditeur de fichiers IOB.

Les unités par défaut considérées pour les observations linéaires et angulaires sont configurables dans le fichier CFG (voir partie [3\)](#page-41-0). Il est néanmoins possible de spécifier dans le fichier IOB le type d'angle utilisé pour les mesures angulaires, à l'aide du champ ANGT. Attention, le changement d'unité d'angle n'affecte que les observations.

#### <span id="page-19-0"></span>2.2.2 Système de référence

Il est possible dans un fichier IOB de préciser différents éléments du système de référence :

- $-$  définir un ellipsoïde par le champ  $ELIP$ ;
- définir une ou plusieurs projections en utilisant les champs :
	- LAMB : pour une projection Lambert Conique Conforme, avec des paramètres en degrés et minutes,
	- XLAM : pour une projection Lambert Conique Conforme, avec des paramètres en degrés, minutes et secondes,
	- XTMR : pour une projection Mercator Transverse, avec des paramètres en degrés, minutes et secondes,
	- TMER : pour une projection Mercator Transverse, avec des paramètres en degrés et minutes,
	- OMER : pour une projection Mercator Oblique, avec des paramètres en degrés, minutes et secondes,
	- STGR : pour une projection stéréographique ;

Lors d'un traitement utilisant un modèle fonctionnel en 3D Sphériqueou 3D Ellipsoidal, il est obligatoire de définir dans le fichier IOB un ellipsoïde, les traitements réalisés nécessitant cette information. Si l'on a oublié de préciser un ellipsoïde ou de dénir une projection, CoMeT utilise des valeurs par défaut pour pouvoir continuer son traitement et en informe l'utilisateur dans le fichier LOG.

Lors d'un traitement en utilisant un modèle fonctionnel 3D Sphérique, il est nécessaire de préciser, en plus de l'ellipsoïde, une valeur de latitude moyenne pour le réseau, à l'aide du champ PMOY (cf. section [2.3.31\)](#page-36-1).

## <span id="page-20-0"></span>2.2.3 Intégration de coordonnées

CoMeT permet à l'utilisateur d'intégrer les coordonnées de points suivant différents formats :

- XYZ : sous forme de coordonnées cartésiennes géocentriques ;
- PLH : sous forme de coordonnées ellipsoïdales (latitude, longitude) en degrés, minutes et secondes, avec hauteur ellipsoïdale ;
- PLD : sous forme de coordonnées ellipsoïdales (latitude, longitude) en degrés décimaux, avec hauteur ellipsoïdale ;
- PLO : sous forme de coordonnées ellipsoïdales (latitude, longitude) en degrés, minutes et secondes, avec altitude ;
- PLOD : sous forme de coordonnées ellipsoïdales (latitude, longitude) en degrés décimaux, avec altitude ;
- NEH : sous forme de coordonnées en projection, en précisant la projection utilisée, avec hauteur ellipsoïdale ;
- NEO : sous forme de coordonnées en projection, en précisant la projection utilisée, avec altitude ;
- LENU et LNEU : sous forme de coordonnées planes locales.

La table [2.1](#page-20-2) ci-après résume, suivant le type de modèle fonctionnel choisit pour le traitement, les types de coordonnées utilisables

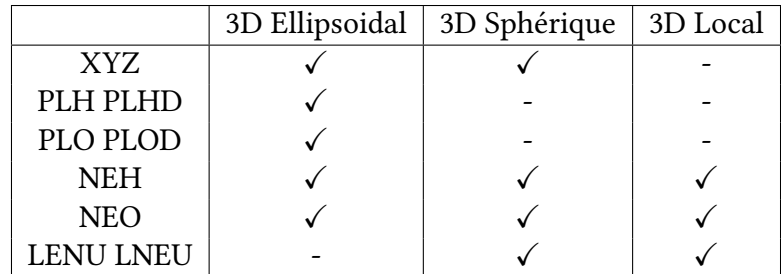

<span id="page-20-2"></span>Table 2.1 – Types de coordonnées utilisables avec les diérents modèles fonctionnels proposés par CoMeT

#### <span id="page-20-1"></span>2.2.4 Précision a priori des mesures

Dans le format IOB, deux possibilités existent pour affecter une précision a priori à une observation :

- (1) chaque ligne du fichier IOB contenant un champ d'observation permet de renseigner la précision a priori sur la mesure ;
- (2) on peut dénir des familles de précisions, puis indiquer pour chaque mesure la famille à laquelle elle appartient.

Cette seconde solution est la plus souple, car la dénition d'une famille de précision, à l'aide du champ SIGM, permet :

- de laisser CoMeT calculer la précision a priori en fonction de la valeur de l'observation pour des mesures où la précision est exprimée sous forme de PPM ;
- de tenir compte de la précision de centrage sur le point, sur le point stationné ou sur le point visé.

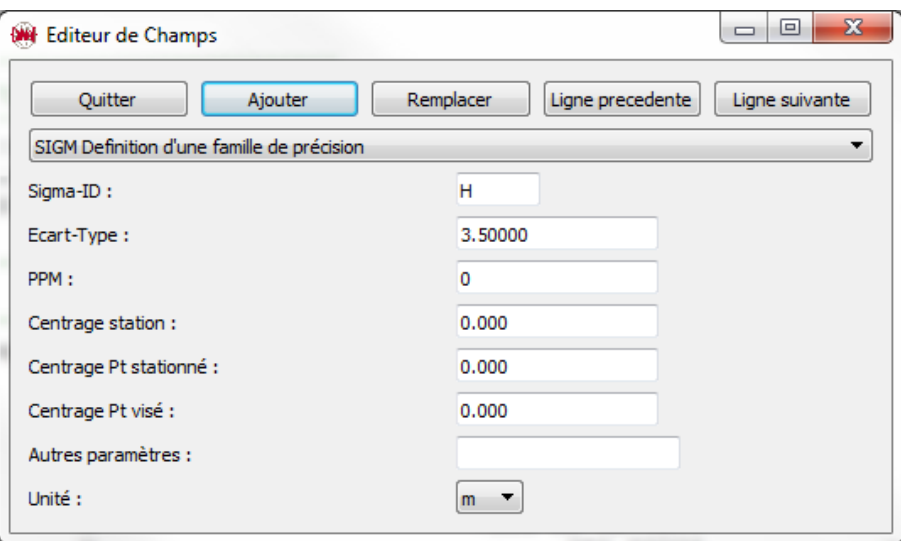

<span id="page-21-0"></span>FIGURE 2.3 - Définir une famille de précision avec le champ SIGM.

La figure [2.3](#page-21-0) précise comment définir une famille de précision.

- le champ Sigma-ID permet de donner un nom à la famille de précision, en utilisant de 1 à 3 caractères alphanumériques ;
- le champ écart-type permet de préciser la partie constante de l'erreur sur la mesure ;
- le champ PPM permet de préciser le PPM utilisé pour calculer la partie dépendante de la mesure de l'erreur ;
- le champ Centrage Station est utilisé pour spécifier une erreur de centrage sur des observations de type coordonnées de points ;
- le champ Centrage Pt Stationné est utilisé pour spécifier une erreur de centrage au niveau du point stationné ;
- le champ Centrage Pt Visé est utilisé pour spécifier une erreur de centrage au niveau du point visé ;
- le champ Autres paramètres permet de spécifier une famille de paramètres auxiliaires;

— le champ Unité permet de préciser l'unité à utiliser pour les erreurs de centrage et la partie constante de l'erreur lorsque celle-ci est linéaire.

Il est important de noter ici que l'unité utilisée pour préciser la valeur de la partie constante de l'erreur (élément écart-type), dépend du type de mesure en présence :

- pour les mesures linéaires comme des distances ou des dénivelées, l'unité utilisée est celle précisée par l'élément Unité
- pour les mesures angulaires, la précision doit être donnée en secondes de degrés ou en décimilligrades, suivant l'unité d'angle utilisée

### <span id="page-22-0"></span>2.2.5 Hauteurs, époques

Il est souvent nécessaire, lorsque l'on utilise un appareil de mesures pour réaliser des observations, de préciser la hauteur de l'appareil et la hauteur de la cible. Pour préciser ces éléments, on utilise les champs suivants avant chaque observation :

- le champ HI pour préciser la hauteur de l'instrument de mesure (de la station)
- le champ HT pour préciser la hauteur de la cible (target en anglais)

CoMeT intégrant les informations ligne par ligne à partir du début du fichier, il est possible de spécifier dans le fichier IOB que les mesures suivantes doivent être affectées à une époque de donnée ultérieure.

Le champ EPOC permet de spécifier le début d'une nouvelle époque de données. Il est utilisé pour réaliser un traitement multi époques.

### <span id="page-22-1"></span>2.2.6 Mesures angulaires

CoMeT est capable de traiter différentes mesures angulaires :

- les lectures horizontales, intégrées par le champ DIR
- les angles zénithaux, intégrés par le champ ZANG
- les angles d'azimut, intégrés par le champ AZIM

Une particularité du format IOB est la manière d'intégrer une observation angulaire.

— si l'observation angulaire est en degrés, elle doit être intégrée sous la forme

DDD MM SS.SS

expression dans laquelle DDD correspond aux degrés, MM aux minutes et SS.SS aux secondes. On écrira par exemple 123 45 67.8 pour 123°45'67.8".

— si l'observation angulaire est en grades, elle doit être intégrée en séparant les grades, décigrades et décimilligrades, sous la forme

GGG dd mm.mm

expression dans laquelle GGG correspond aux grades, dd aux décigrades et mm.mm aux décimilligrades. On écrira par exemple 123 45 67.8 pour 123.45678 grades.

Une autre particularité du format IOB est la gestion des lectures horizontales, intégrées par le champ DIR. La lecture horizontale est une mesure angulaire dans laquelle apparait une inconnue d'azimut de limbe. Cette dernière est liée à un point stationné et reste la même tant que l'on ne déplace pas l'appareil, sur une série de lectures horizontales.

Pour préciser à CoMeT qu'un ensemble de lectures horizontales doivent être associées à une même inconnue d'azimut de zéro de limbe, on les fait précéder du champ DSET.

#### <span id="page-23-0"></span>2.2.7 Mesures linéaires

CoMeT peut utiliser deux types de mesures linéaires :

- les distances suivant la pente, à l'aide du champ DIST
- les dénivelées, à l'aide du champ OHDF . Il est possible dans ce champ de préciser la longueur du cheminement

#### <span id="page-23-1"></span>2.2.8 Vecteur 3D

CoMeT peut traiter des vecteurs 3D exprimées sous forme de diérences de coordonnées cartésiennes géocentriques comme observations, et prendre en compte la matrice de covariance associée.

Pour préciser un vecteur 3D, la séquence suivante de champs doit être utilisée :

- le champ 3DD définit le début d'une observation de vecteur 3D;
- le champ DXYZ précise les coordonnées cartésiennes géocentriques DX, DY et DZ du vecteur ;
- un champ qui spécifie la forme de la matrice de covariance associée au vecteur :
	- COV : sous forme d'une matrice de covariance,
	- CORR : sous forme d'une matrice de corrélation,
	- WGT : sous forme d'une matrice de pondération,
- une série de champs ELEM précisant les diérents éléments de la matrice de covariance, corrélation ou poids.

La manière la plus simple et classique de procéder est d'utiliser un champs COV pour intégrer une matrice de covariance. Il est alors possible de spécifier :

- si la matrice est exprimée en coordonnées locales (LG) ou cartésiennes géocentriques (CT)
- si les éléments de la matrice seront donnés sous forme d'une matrice diagonale (DIAG) ou triangulaire supérieure (UPPR)
- les diérents facteurs additifs, multiplicatifs à appliquer aux éléments de la matrice

### <span id="page-24-0"></span>2.2.9 Coordonnées 3D

CoMeT peut utiliser des coordonnées 3D de points comme des observations et prendre en compte la matrice de covariance associée.

Pour préciser une observation de coordonnées 3D, la séquence suivante de champs doit être utilisée :

- le champ 3DC indique le début d'une observation de coordonnées 3D ;
- un champ de coordonnées XYZ, PLO/PLOD, PLH/PLHD ou NEO/NEH précisant les valeurs des coordonnées à intégrer comme observations ;
- un champ qui spécifie la forme de la matrice de covariance associée au vecteur :
	- COV : sous forme d'une matrice de covariance,
	- CORR : sous forme d'une matrice de corrélation,
	- WGT : sous forme d'une matrice de pondération,
- une série de champs ELEM précisant les diérents éléments de la matrice de covariance, corrélation ou poids.

La manière la plus simple et classique de procéder est d'utiliser un champ COV pour intégrer une matrice de covariance. Il est alors possible de spécifier :

- si la matrice est exprimée en coordonnées locales (LG) ou cartésiennes géocentriques (CT) ;
- si les éléments de la matrice seront donnés sous forme d'une matrice diagonale (DIAG) ou triangulaire supérieure (UPPR) ;
- les diérents facteurs additifs, multiplicatifs à appliquer aux éléments de la matrice.

## <span id="page-24-1"></span>2.3 Description détaillée du format IOB de CoMeT

Dans cette partie, pour chaque champ utilisable par CoMeT , on décrit les informations nécessaires, ainsi que leur positionnement à l'intérieur de la ligne.

#### <span id="page-24-2"></span>2.3.1 #include

La commande include est particulière. Elle permet de préciser à CoMeT que la suite du fichier IOB à lire se trouve dans un autre fichier. Pour utiliser la commande #include, on écrit :

```
#include "fichier"
```
Le fichier peut être précisé soit :

- avec un chemin d'accès complet, par exemple  $d$ : comet test.iob
- avec un chemin relatif par rapport au chemin d'accès du fichier IOB principal, par exemple test.iob

#### <span id="page-25-0"></span>2.3.2 3DC : entête coordonnée de point 3D

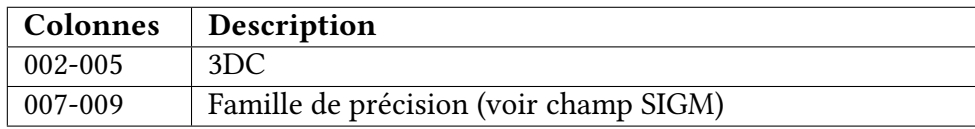

#### <span id="page-25-1"></span>2.3.3 3DD : entête vecteur 3D

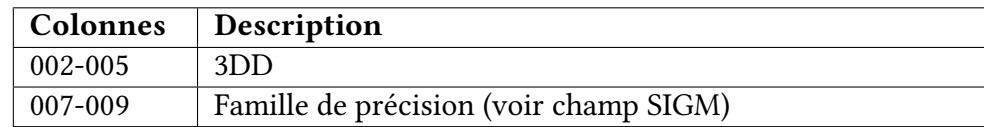

### <span id="page-25-2"></span>2.3.4 ANGT : sélection du type d'angle

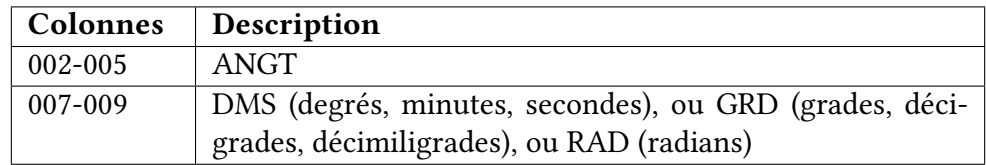

### <span id="page-25-3"></span>2.3.5 AUX : définition de paramètres secondaires

Ce champ permet de dénir un groupe de paramètres secondaires à déterminer dans le traitement par moindres carrés.

Un groupe peut contenir au maximum 7 paramètres secondaires différents.

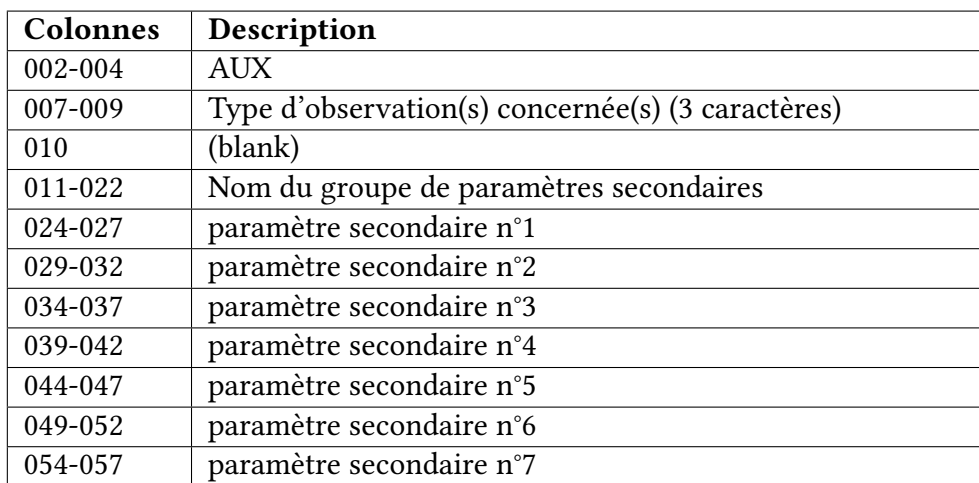

CoMeT est capable d'estimer les paramètres secondaires suivants :

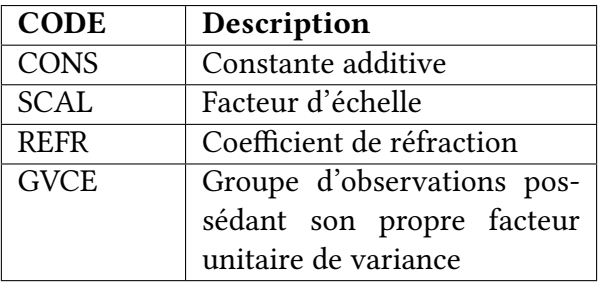

Lorsque l'on définit un groupe de paramètres secondaires, on doit préciser le type de mesures sur lequel il porte sous la forme d'une chaine de 3 caractères. Les valeurs possibles sont :

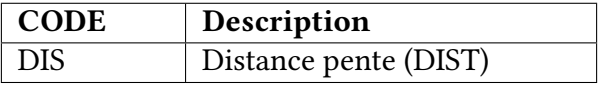

## <span id="page-26-0"></span>2.3.6 AZIM : azimut gyroscopique

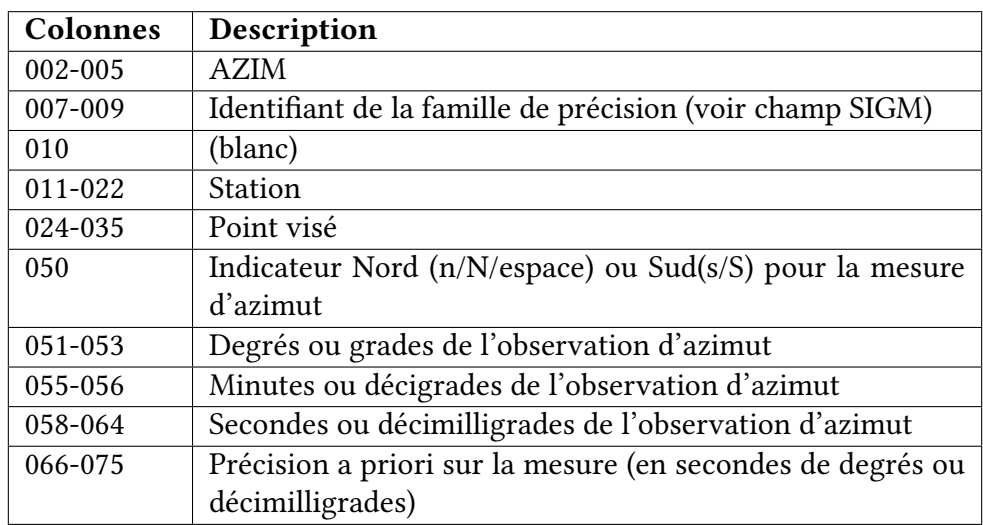

## <span id="page-26-1"></span>2.3.7 CORR : entête de matrice de corrélation

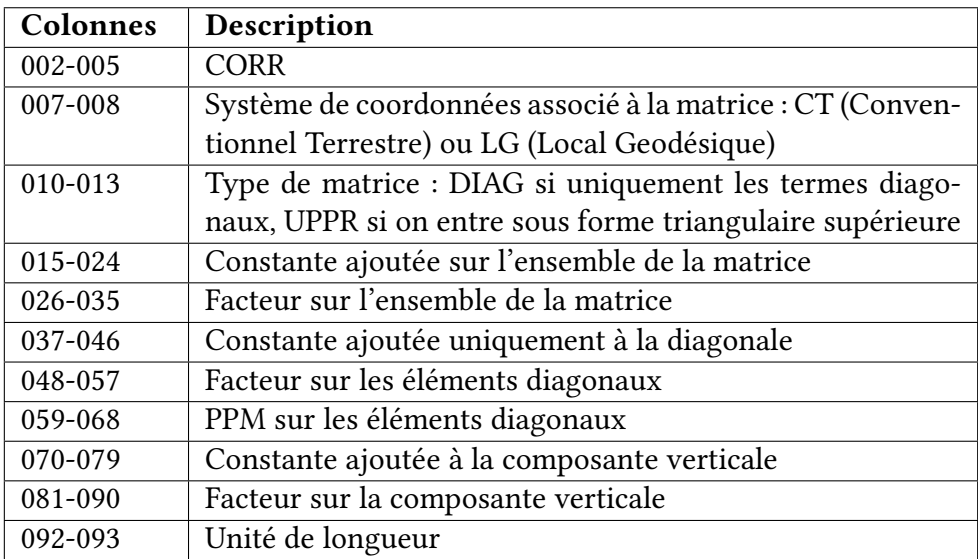

## <span id="page-27-0"></span>2.3.8 COV : entête de matrice de covariance

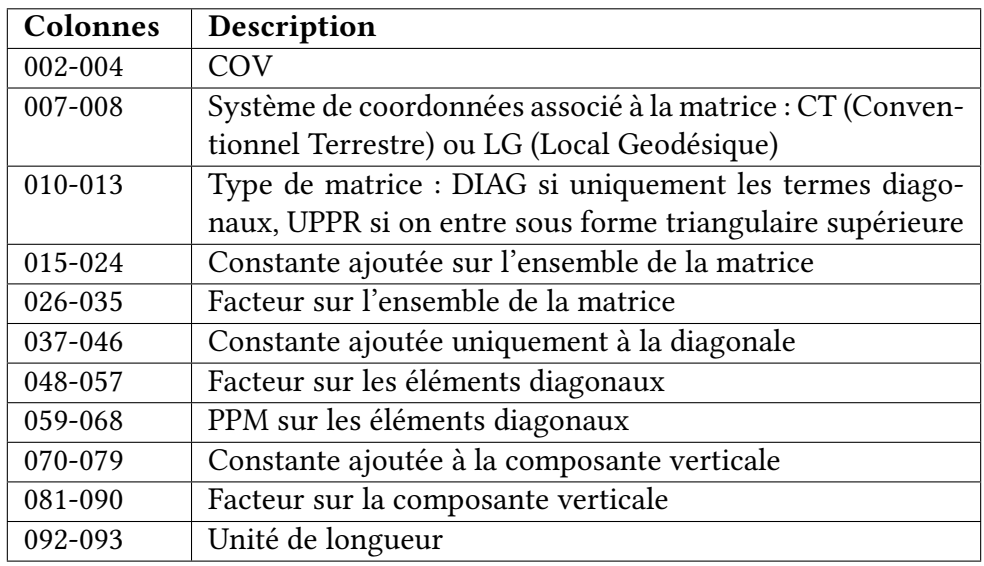

## <span id="page-27-1"></span>2.3.9 DIR : lecture horizontale

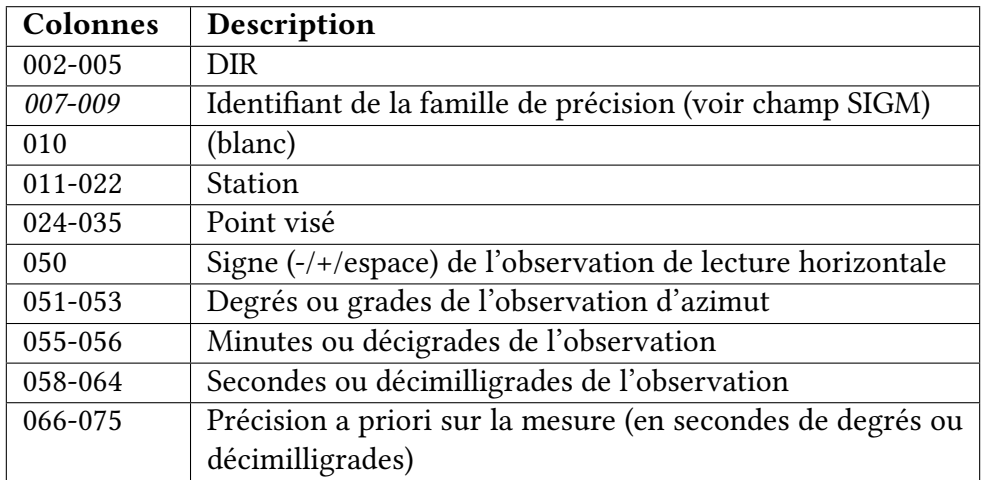

## <span id="page-27-2"></span>2.3.10 DIST : distance suivant la pente

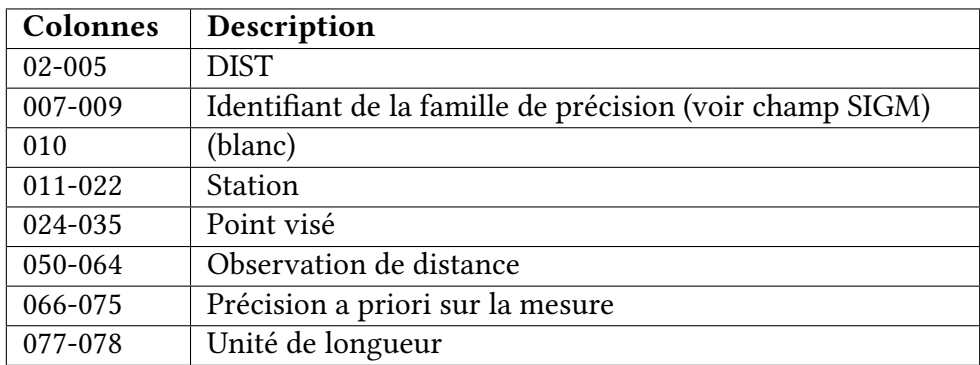

#### <span id="page-28-0"></span>2.3.11 DSET : ajout zéro de limbe

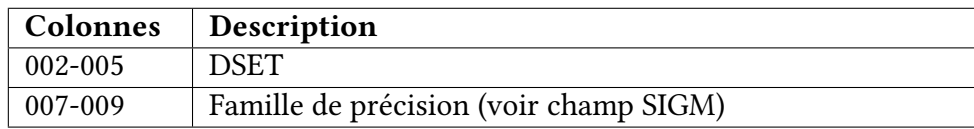

#### <span id="page-28-1"></span>2.3.12 DXYZ : ligne de base 3D

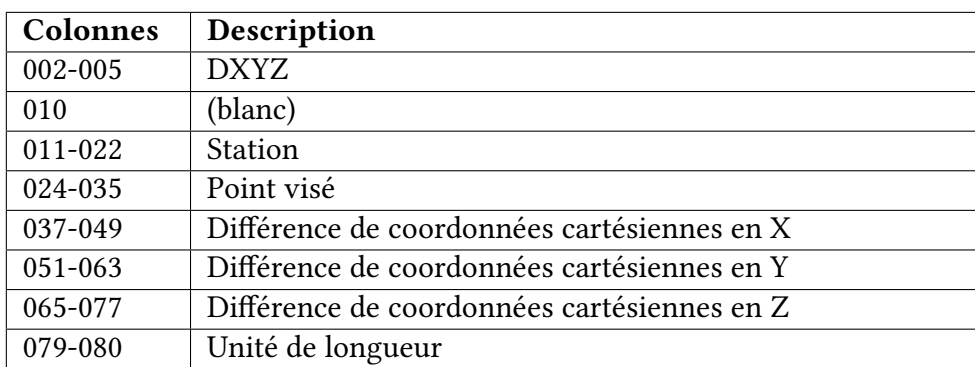

#### <span id="page-28-2"></span>2.3.13 ELEM : éléments constituant une matrice COV, CORR ou WGT

Cette commande permet de renseigner les éléments d'une matrice de covariance (COV) de poids (WGT) ou de corrélation (CORR).

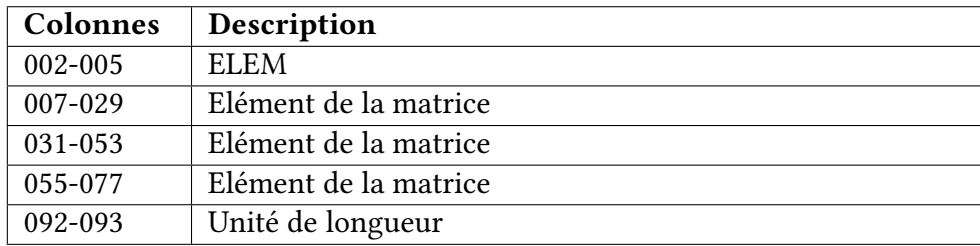

La manière d'utiliser la commande ELEM dépend du type de matrice que l'on souhaite renseigner.

#### matrice diagonale

Dans le cas d'une matrice diagonale, on doit simplement spécifier les éléments de la diagonale de cette matrice. Ainsi, une matrice diagonale M de taille  $5 \times 5$  sera intégrée dans CoMeT par les commandes

ELEM M(1,1) M(2,2) M(3,3) ELEM M(4,4) M(5,5)

#### matrice symétrique

Dans le cas d'une matrice symétrique, non diagonale, on n'intègre pas tous les éléments mais seulement ceux de la partie triangulaire supérieure. Ainsi, pour une matrice M de taille  $5 \times 5$  symétrique, on a une forme générale :

$$
M = \begin{bmatrix} M(1,1) & M(1,2) & M(1,3) & M(1,4) & M(1,5) \\ M(2,1) & M(2,2) & M(2,3) & M(2,4) & M(2,5) \\ M(3,1) & M(3,2) & M(3,3) & M(3,4) & M(3,5) \\ M(4,1) & M(4,2) & M(4,3) & M(4,4) & M(4,5) \\ M(5,1) & M(5,2) & M(5,3) & M(5,4) & M(5,5) \end{bmatrix}
$$

Cette matrice sera intégrée dans CoMeT par : ELEM  $M(1,1) M(1,2) M(1,3)$ ELEM  $M(1,4) M(1,5)$ ELEM M(2,2) M(2,3) M(2,4) ELEM  $M(2,5)$ ELEM  $M(4,4) M(4,5)$ ELEM M(5,5)

#### matrice de corrélation

Une matrice de corrélation M de taille  $5\times 5$  est une matrice dans laquelle sont présentes uniquement les valeurs de corrélation entre les variables. Les éléments de cette matrice sont intégrés soit sous forme DIAG (diagonale) soit sous forme triangulaire supérieure (UPPR). Il est également nécessaire de renseigner les écarts-types sur les composantes en utilisant des commandes ELEM supplémentaires.

Ainsi, pour une matrice de corrélation M de taille  $5\times 5$ , non diagonale, en notant en plus  $S(1), \cdots, S(5)$ les écarts types sur les 5 composantes, on intègrera la matrice dans CoMeT par :

ELEM M(1,1) M(1,2) M(1,3) ELEM M(1,4) M(1,5) ELEM M(2,2) M(2,3) M(2,4) ELEM  $M(2,5)$ ELEM  $M(4,4) M(4,5)$ ELEM M(5,5) ELEM  $S(1) S(2) S(3)$ ELEM  $S(4) S(5)$ 

### <span id="page-30-0"></span>2.3.14 ELIP : ellipsoïde de référence

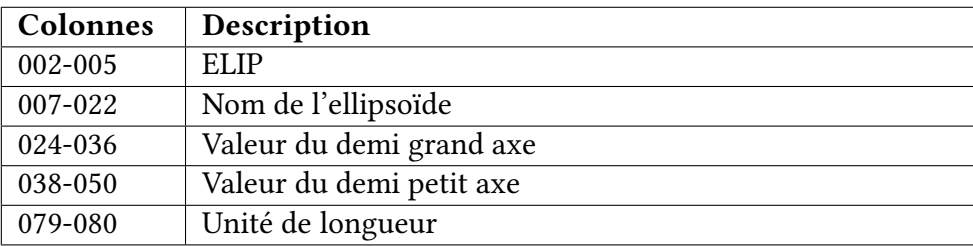

## <span id="page-30-1"></span>2.3.15 EPOC : nouvelle époque de mesures

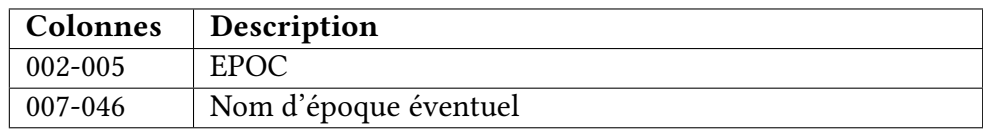

## <span id="page-30-2"></span>2.3.16 GEOI : spécification de valeurs d'ondulation et de déviation de verticale pour un point

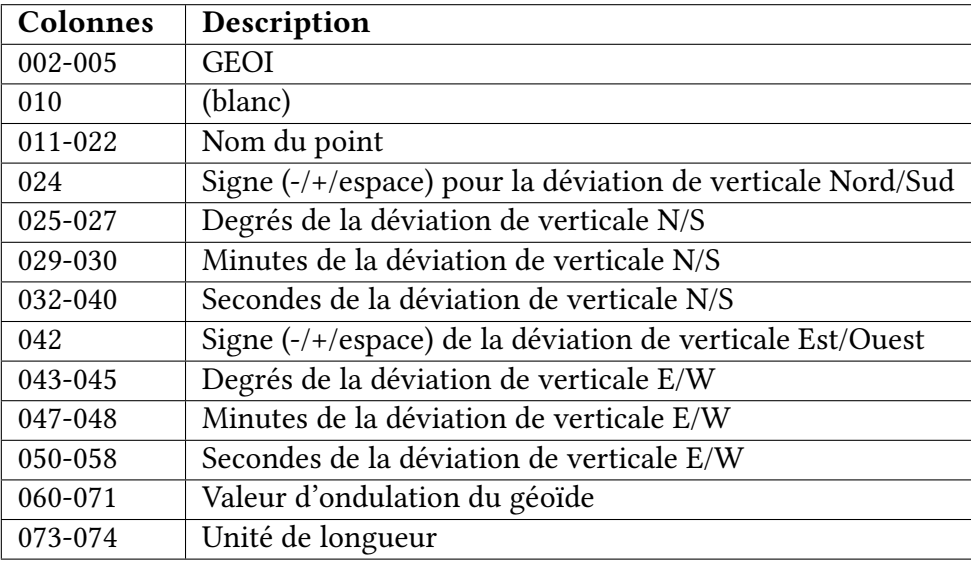

### <span id="page-30-3"></span>2.3.17 GFIL : grille d'ondulation du géoïde

Permet d'indiquer à CoMeT le nom d'un fichier binaire \*.geo contenant une grille d'ondulation du géoïde. Pour plus d'informations, consultez le paragraphe [1.6](#page-12-2)

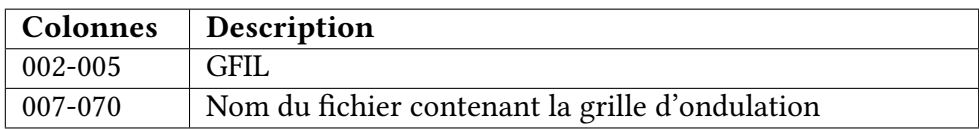

## <span id="page-31-0"></span>2.3.18 HI : hauteur d'instrument

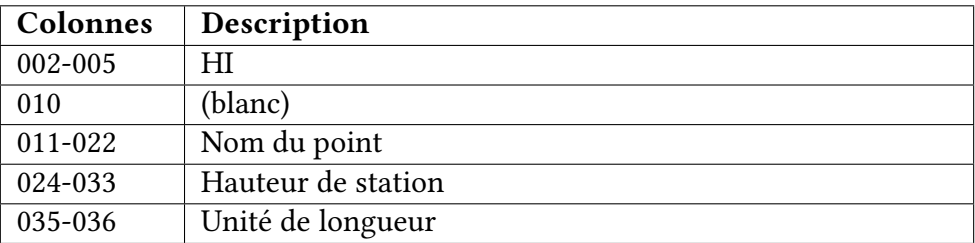

# <span id="page-31-1"></span>2.3.19 HT : hauteur de prisme

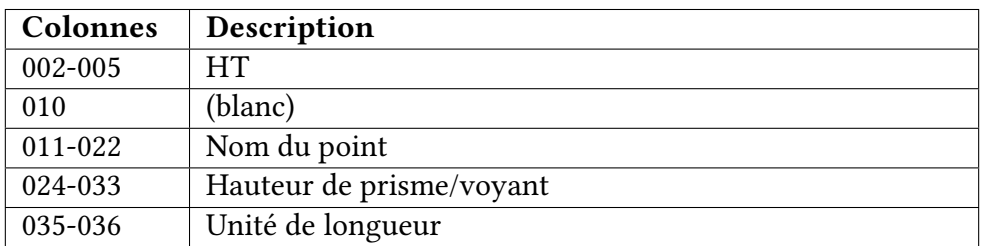

## <span id="page-31-2"></span>2.3.20 LAMB : projection Lambert Conique Conforme (DM)

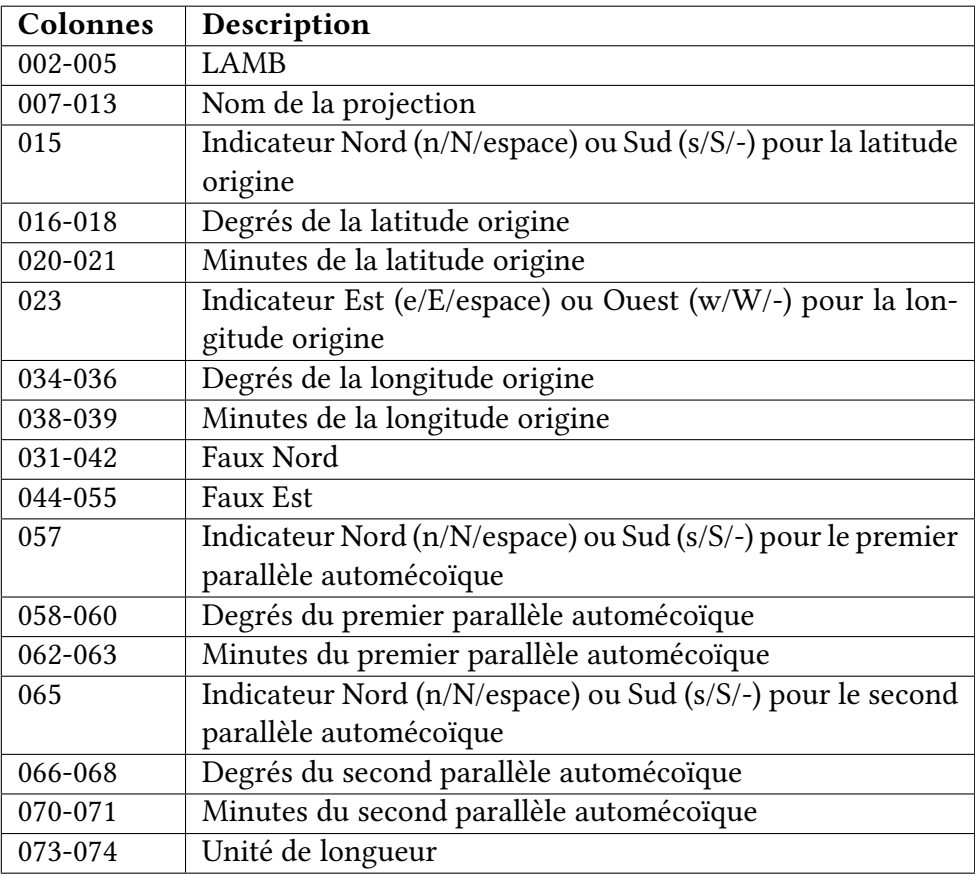

## <span id="page-32-0"></span>2.3.21 LENU : coordonnées 3D locales

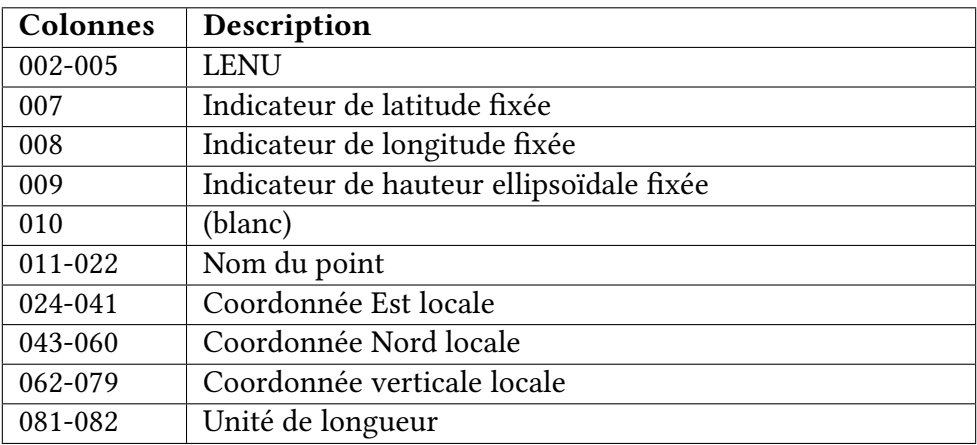

## <span id="page-32-1"></span>2.3.22 LNEU : coordonnées 3D locales

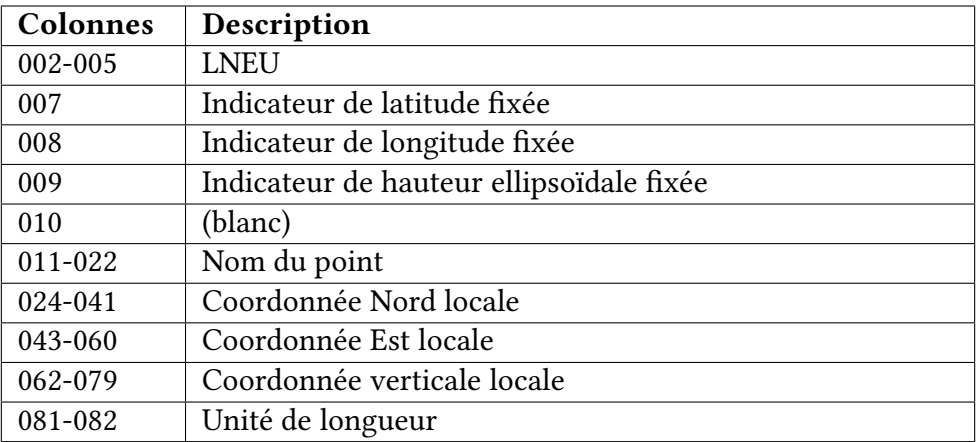

# <span id="page-32-2"></span>2.3.23 NEH : nord, est, hauteur ellipsoïdale

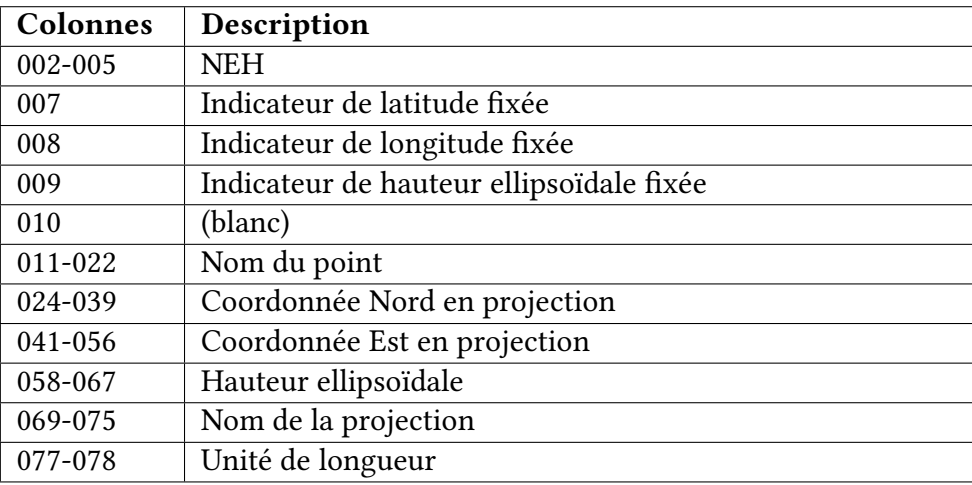

## <span id="page-33-0"></span>2.3.24 NEO : nord, est, altitude

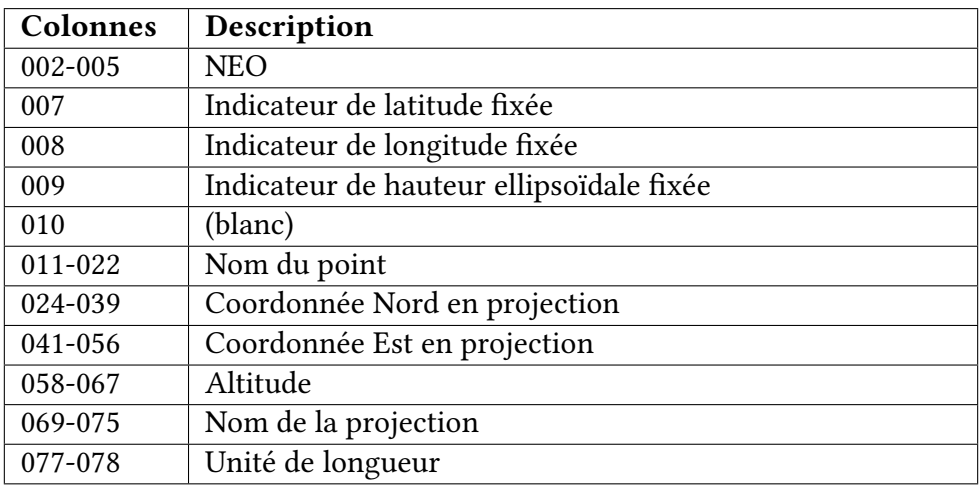

## <span id="page-33-1"></span>2.3.25 OHDF : dénivelée

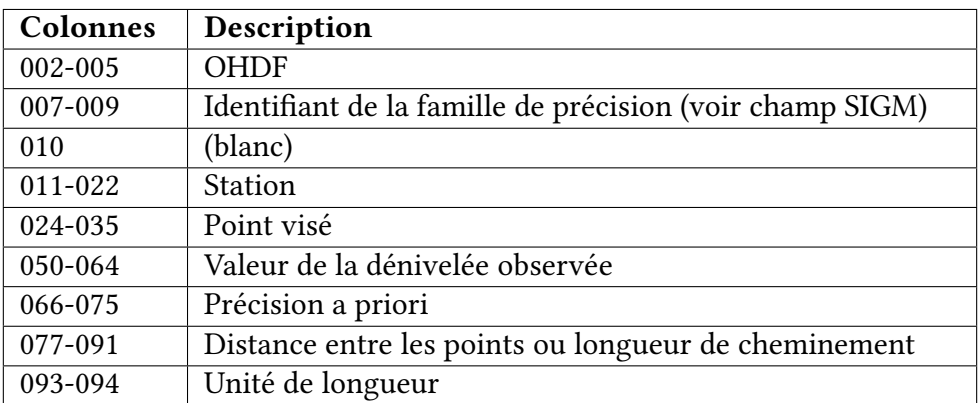

# <span id="page-34-0"></span>2.3.26 OMER : projection Mercator Oblique

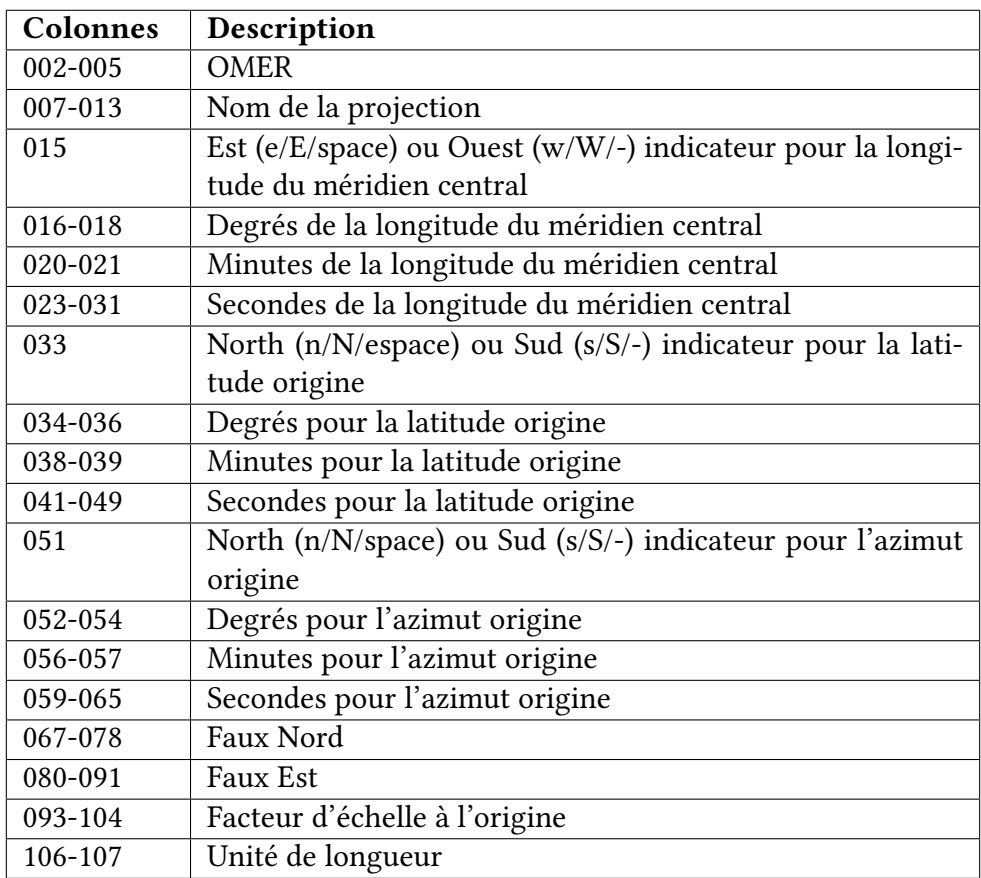

# <span id="page-34-1"></span>2.3.27 PLH : latitude, longitude, hauteur ellipsoïdale (DMS)

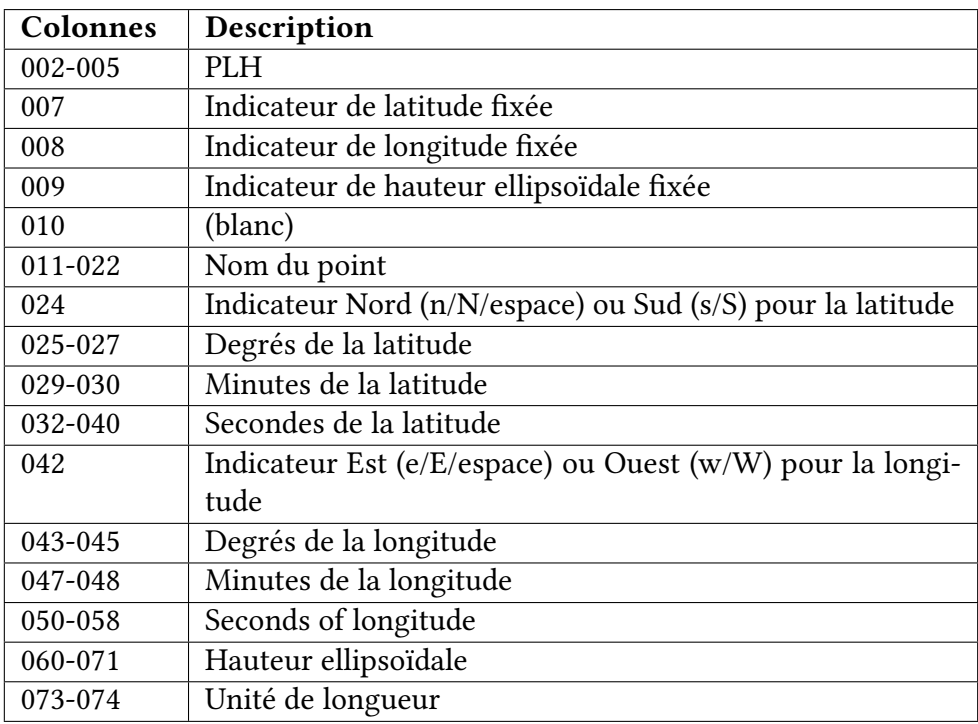

# <span id="page-35-0"></span>2.3.28 PLHD : latitude, longitude, hauteur ellipsoïdale (décimal)

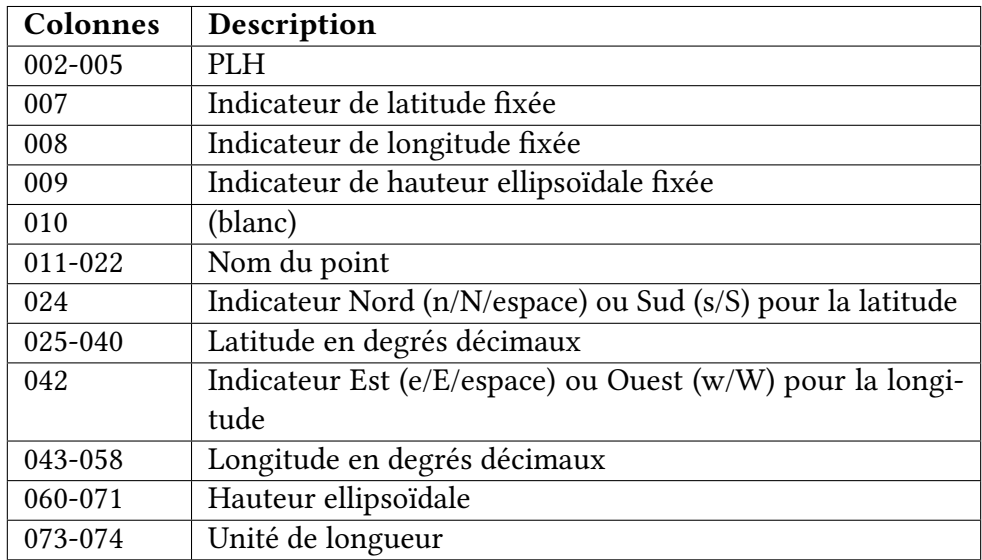

# <span id="page-35-1"></span>2.3.29 PLO : latitude, longitude, altitude (DMS)

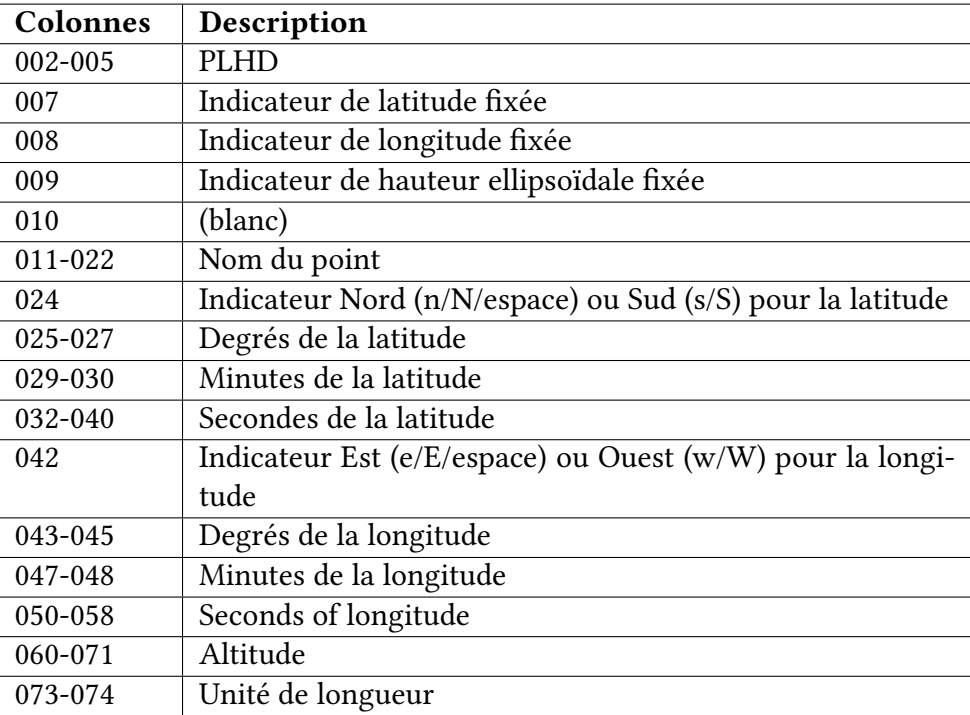

## <span id="page-36-0"></span>2.3.30 PLOD : latitude, longitude, altitude (décimal)

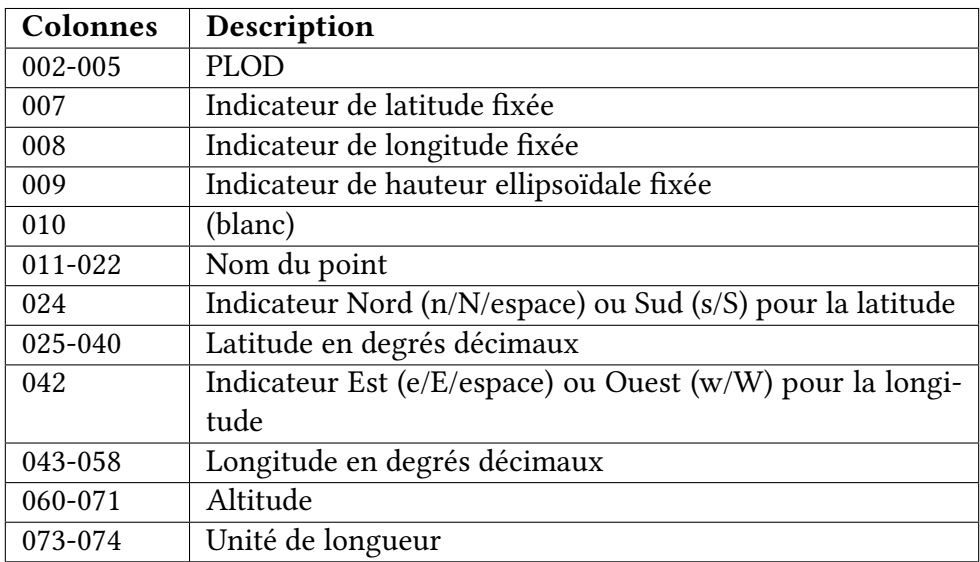

## <span id="page-36-1"></span>2.3.31 PMOY : latitude moyenne (calcul 3D Sphérique)

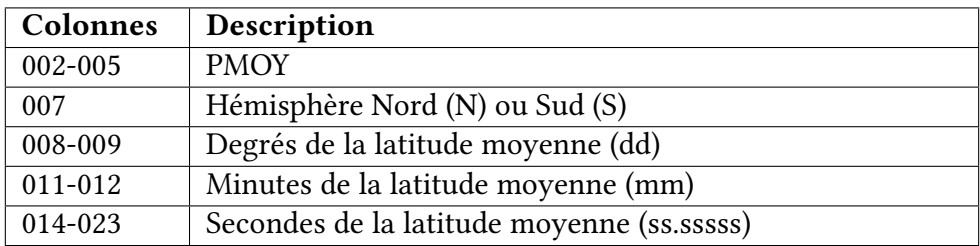

## <span id="page-36-2"></span>2.3.32 SIGM : définition d'une précision a priori

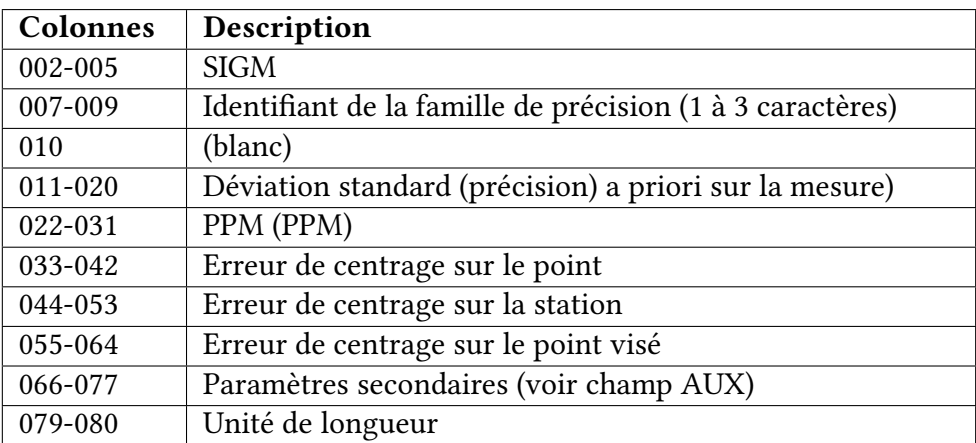

## <span id="page-36-3"></span>2.3.33 TITL : titre du document

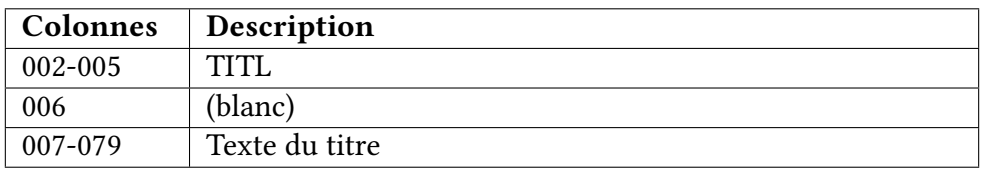

## <span id="page-37-0"></span>2.3.34 TMER : projection Mercator transverse (DM)

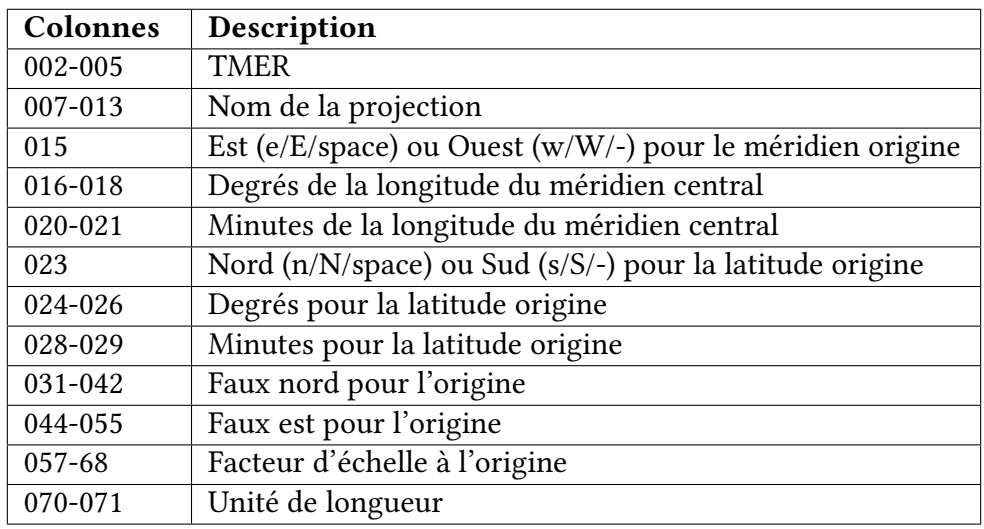

## <span id="page-37-1"></span>2.3.35 UNHI : hauteur d'instrument inconnue

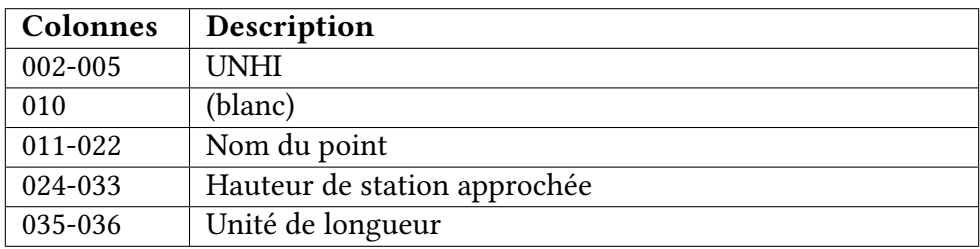

# <span id="page-37-2"></span>2.3.36 UNHT : hauteur de prisme inconnue

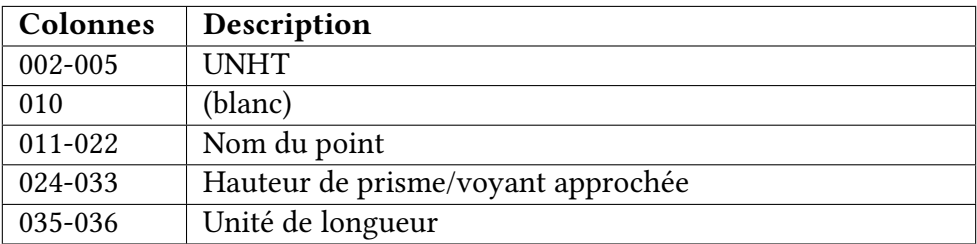

# <span id="page-38-0"></span>2.3.37 WGT : entête de matrice de pondération

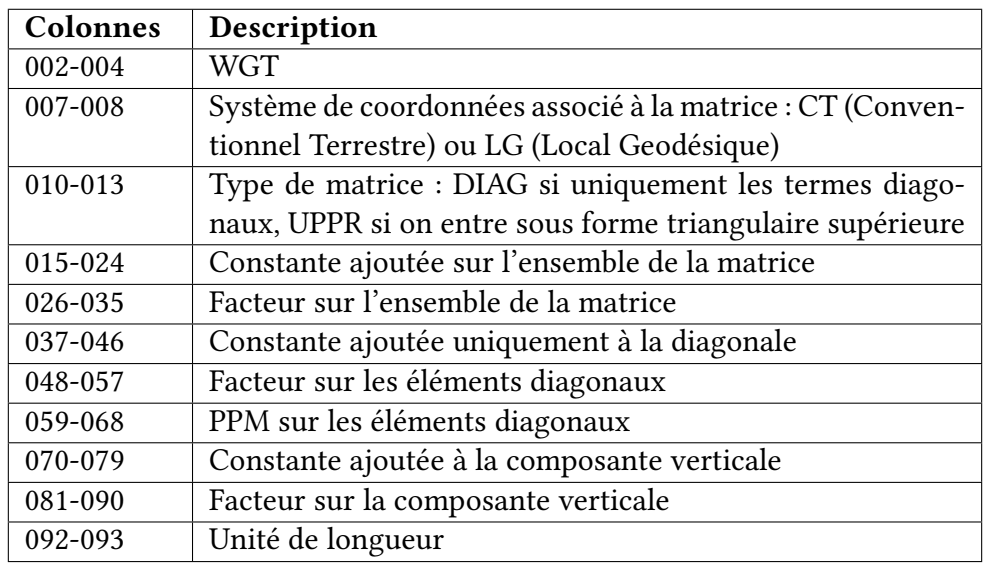

# <span id="page-38-1"></span>2.3.38 XLAM : projection Lambert Conique Conforme (DMS)

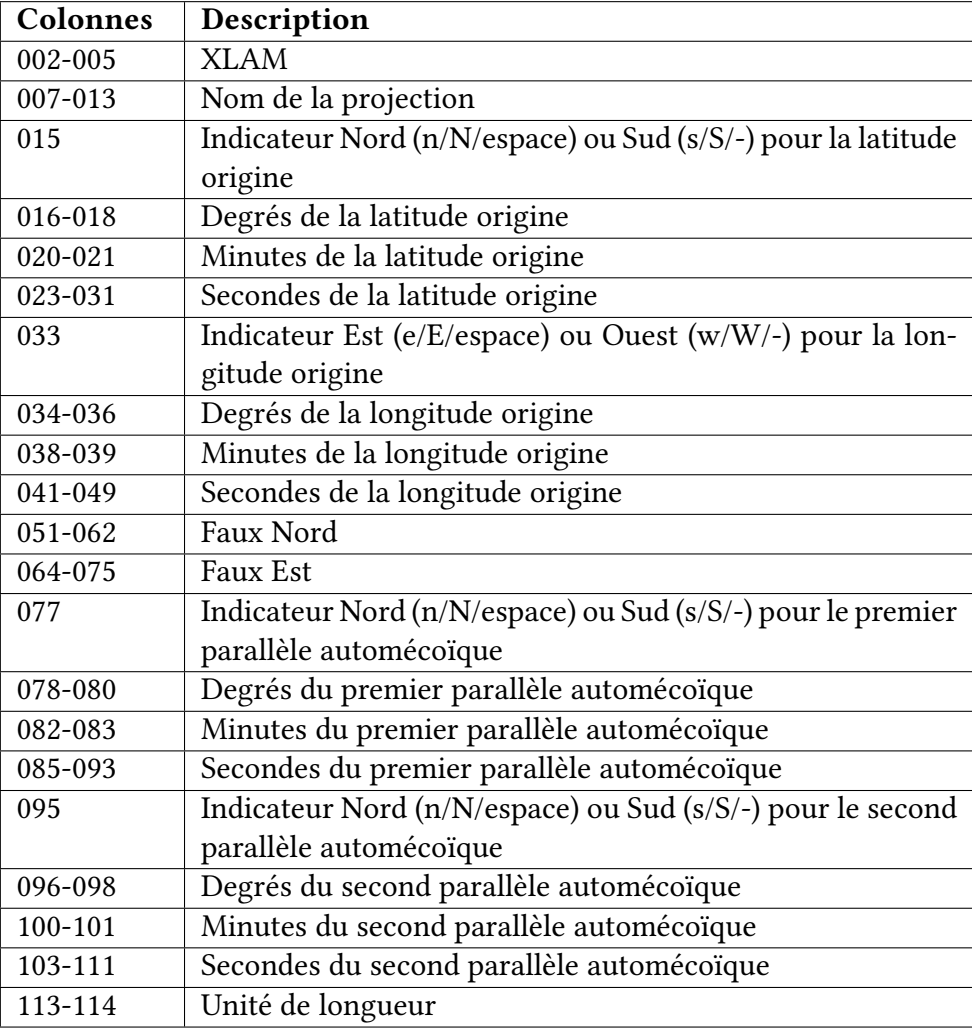

# <span id="page-39-0"></span>2.3.39 XTMR : projection Mercator transverse (DMS)

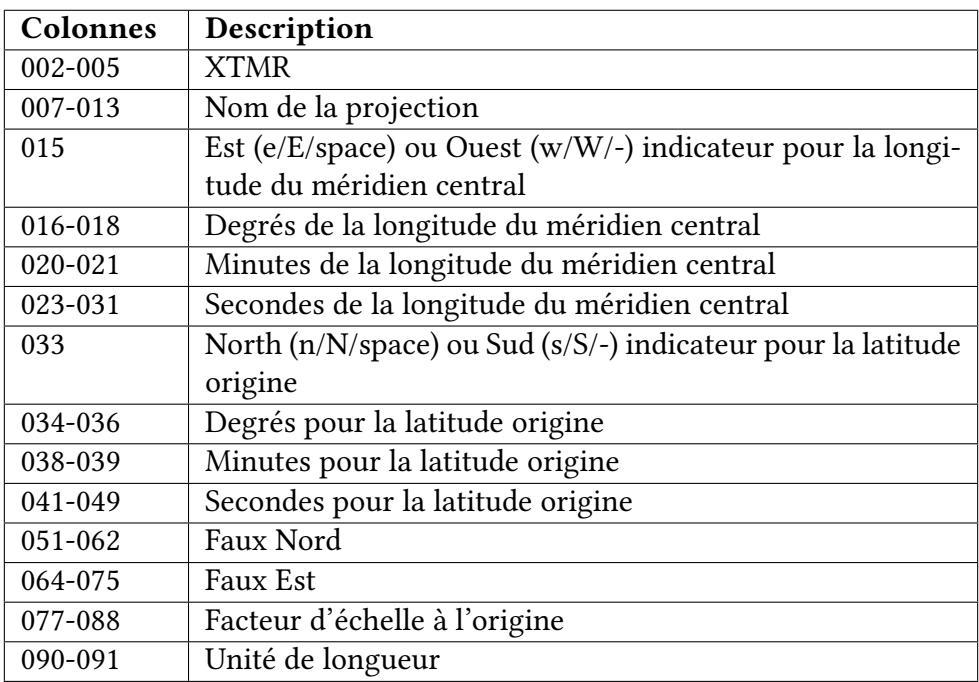

# <span id="page-39-1"></span>2.3.40 XYZ : coordonnées cartésiennes géocentriques

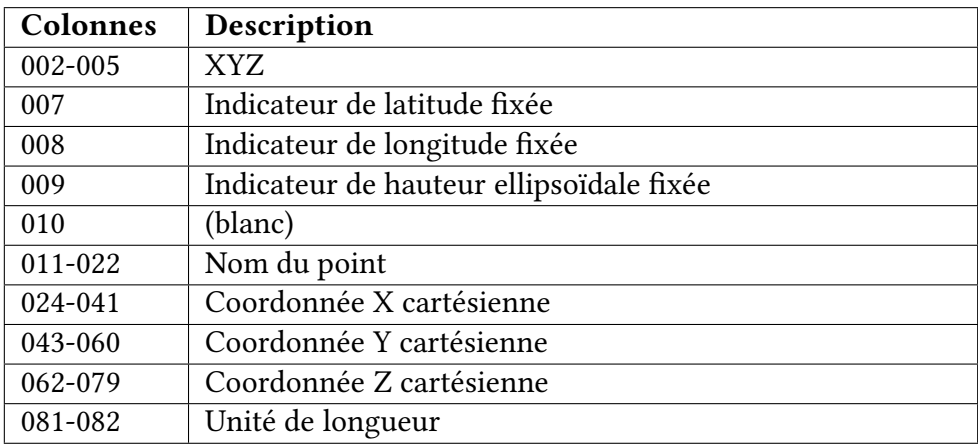

# <span id="page-40-0"></span>2.3.41 ZANG : angle zénithal

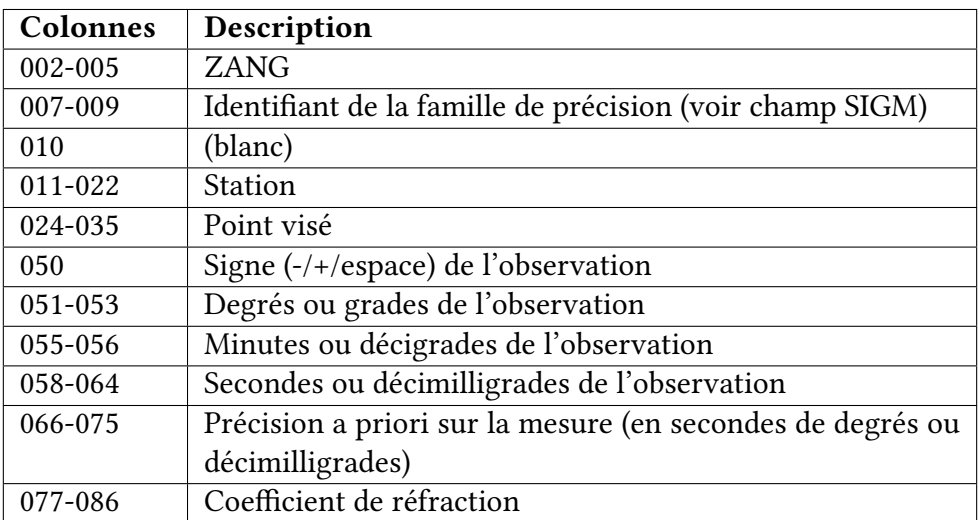

# <span id="page-41-0"></span>Chapitre 3

# Le fichier CFG

Le fichier de configuration du logiciel CoMeT est un fichier texte dont l'extension est .cfg. On nommera par la suite un tel fichier par fichier CFG.

Chaque ligne du fichier CFG peut contenir une option de configuration de CoMeT ou un commentaire. Lorsqu'une ligne contient la valeur d'une option de configuration du logiciel CoMeT, elle est composée d'un champ identifiant l'option de configuration entre les caractères 1 et 10 inclus, et d'une valeur d'option à partir du caractère 12 inclus.

Il est tout à fait possible d'éditer directement, à l'aide d'un éditeur de texte, un fichier de configuration CoMeT . Un outil graphique convivial est également proposé, accessible par le menu Traitement puis Editer un fichier CFG.

Il est également possible de créer un nouveau fichier de configuration CoMeT avec des valeurs par défaut, en utilisant le menu Traitement puis Créer un fichier CFG.

L'outil d'édition de fichier CFG est décomposé en différents onglets :

- Ajustement : précise le type de traitement et les options d'ajustement
- Statistiques : précise les paramètres statistiques du traitement
- Confiance et Fiabilité : configure les calculs de régions de confiance et fiabilité réalisés par CoMeT
- Rapport : précise les éléments qui seront intégrés dans le rapport de traitement de CoMeT (fichier LOG)
- Matrices : permet d'exporter des matrices du moteur de calcul CoMeT
- Multi Epoques : configure les traitements multi époques réalisés par CoMeT
- Dessin : précise les fichiers de représentation du réseau qui seront créés (KML et DRW)

## <span id="page-41-1"></span>3.1 Onglet [Ajustement]

Un exemple de valeurs pour l'onglet ajustement est présenté sur la figure [3.1.](#page-42-1) Les différentes options sont réparties dans des groupes d'options.

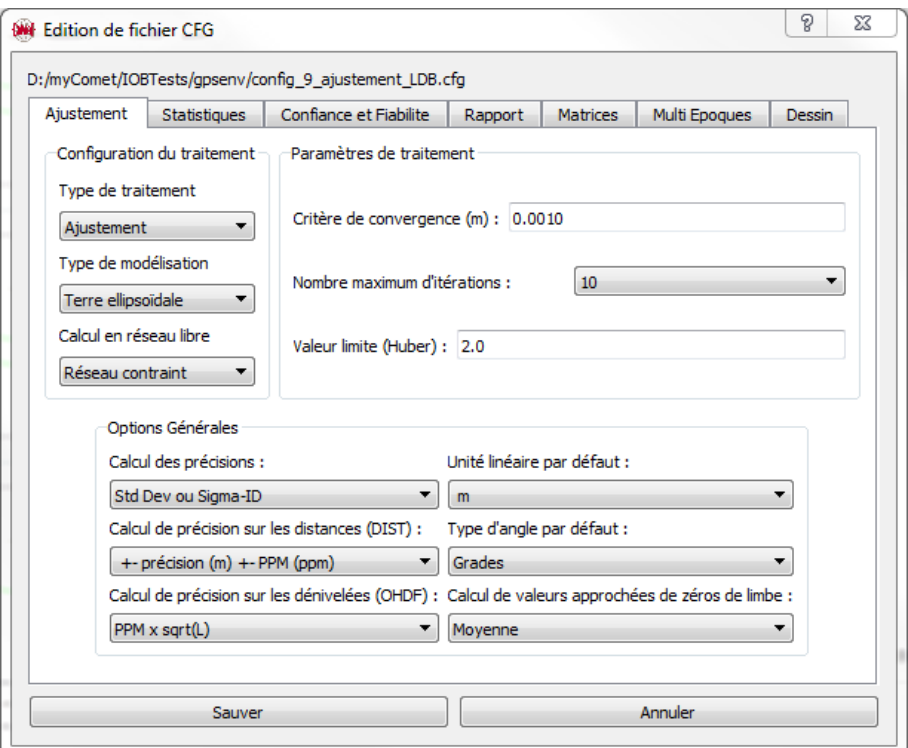

<span id="page-42-1"></span>FIGURE 3.1 – L'onglet Ajustement de l'outil d'édition de fichier CFG.

### <span id="page-42-0"></span>3.1.1 Groupe [Configuration du traitement]

L'option Type de traitement permet de préciser le type de calcul réalisé par CoMeT :

- Ajustement : à partir d'observations, on réalise un ajustement des coordonnées des points du réseau
- Préanalyse : on détermine les caractéristiques de précision et fiabilité du réseau, sans besoin d 'observations

L'option Type de modélisation permet de préciser le modèle fonctionnel utilisé par CoMeT :

- 3D Géodésique : les équations d'observations associées aux différentes observations sont exprimées en fonction de la latitude, longitude et hauteur au dessus d'un ellipsoïde. Ce type de modélisation permet également de prendre en compte des mesures d'ondulation ou de déviation de verticale et des grilles d'ondulation
- 3D Sphérique : Etant donnés la latitude moyenne du réseau et un ellipsoïde, les coordonnées locales des points du réseau sont transformées en coordonnées sur une sphère. Les équations d'observations sont exprimées en fonction des coordonnées sphériques, ce qui permet, pour des réseaux de taille inférieure à quelques kilomètres, de prendre en compte la sphéricité de la Terre
- 3D Locale : les équations d'observations ne tiennent pas compte de la sphéricité de la Terre. Ce mode de traitement est uniquement présent à des fins pédagogiques, dans le cadre des enseignements dispensés à l'ESGT

L'option Calcul en réseau libre permet de préciser, le cas échéant, la méthode utilisée pour le calcul en réseau libre :

— Réseau contraint : pas de méthode particulière de calcul en réseau libre

## <span id="page-43-0"></span>3.1.2 Groupe [Paramètres de traitement]

L'option Critère de convergence permet de préciser la valeur en mètres du critère de convergence utilisé lors d'un ajustement. Il s'agit du critère d'arrêt du processus itératif des moindres carrés, en fonction des différences entre coordonnées approchées et ajustées.

L'option Nombre maximum d'itérations précise le nombre maximum autorisé d'itérations dans le processus de calcul des moindres carrés.

Le paramètre Valeur limite (Huber) permet de préciser, dans le cas d'un ajustement utilisant le Mestimateur de Huber, le seuil au delà duquel un résidu verra son poids modié.

## <span id="page-43-1"></span>3.1.3 Groupe [Options générales]

Pour indiquer la précision a priori associée à une observation, le format IOB autorise deux méthodes. La première consiste à renseigner directement l'élément Ecart-Type de la mesure. La seconde méthode consiste à définir et renseigner une famille de précision dans l'élément Sigma-ID de la mesure. L'option Calcul des précisions permet de préciser la manière dont CoMeT tiendra compte des informations :

- Std Dev + Sigma-ID : une somme quadratique de la précision donnée par le champs Sigma-ID et par le champs Ecart-Type est réalisée
- Std Dev OU Sigma-ID : CoMeT utilise la valeur de l'Ecart-Type si présent, ou l'information de Sigma-ID sinon

Dans le cas de mesures de distances réalisées par des distancemètres électroniques, tels que ceux intégrés sur les stations totales modernes, la précision a priori indiquée fait intervenir un terme constant α, souvent en mètres, et un terme dépendant de la distance, β, exprimé en ppm. Lors de la définition d'une famille de précision, la valeur  $\alpha$  est intégrée dans l'élément Ecart-Type et la valeur β est intégrée dans l'élément PPM. L'option Calcul de précision sur les distances (DIST) permet de préciser la manière dont CoMeT calculera la précision sur une mesure de distance D :

- $-$  +-  ${\bf pr\'ecision\, (m)}$  +-  ${\bf PPM\, (ppm)}$  : la précision sur la mesure est calculée par  $\sqrt{\alpha^2 + (\beta.D.10^{-6})^2}$
- **précision (m) + PPM (ppm)** : la précision sur la mesure est calculée par  $\alpha + \beta D 10^{-6}$

Dans le cas de mesures de dénivelées réalisées par nivellement direct (niveau = mire), la précision a priori est souvent fonction de la longueur de cheminement, L, exprimée en mètres, et d'un écart a priori est souvent fonction de la longueur de cheminement, *L*, exprimee en metres, et d un ecart<br>type kilométrique,  $\sigma_0$ , exprimé en  $m/\sqrt{km}$ . Lors de la définition d'une famille de précision, la valeur  $\sigma_0$  est intégrée dans l'élément PPM. L'option Calcul de précision sur les dénivelées (OHDF) permet de préciser la manière dont CoMeT calculera la précision sur une mesure de dénivelée h : √

 $-~$  PPM x sqrt(L) : la précision sur la mesure est calculée par  $\sigma_0*\sqrt{L}.10^3$ 

— +- a(m) +- b(ppm) : la précision sur la mesure est calculée par  $σ_0 * h * 10<sup>-6</sup>$ 

L'option Unité linéaire par défaut permet de préciser l'unité linéaire utilisée par défaut.

L'option Type d'angle par défaut permet de préciser l'unité d'angle (grades ou degrés) utilisée par défaut.

L'option Calcul de valeurs approchées de zéros de limbe permet de préciser la méthode de calcul des valeurs approchées des azimuts de zéros de limbe sur les lectures horizontales :

- Valeur nulle : valeur approchée à zéro
- Première observation : valeur approchée calculée en utilisant la première observation concernée
- Moyenne : valeur approchée calculée en réalisant une moyenne sur l'ensemble des mesures ayant la même inconnue de zéro de limbe

# <span id="page-44-0"></span>3.2 Onglet [Statistiques]

Un exemple de valeurs pour l'onglet statistiques est présenté sur la figure [3.2.](#page-44-1) Les différentes options sont réparties dans des groupes d'options.

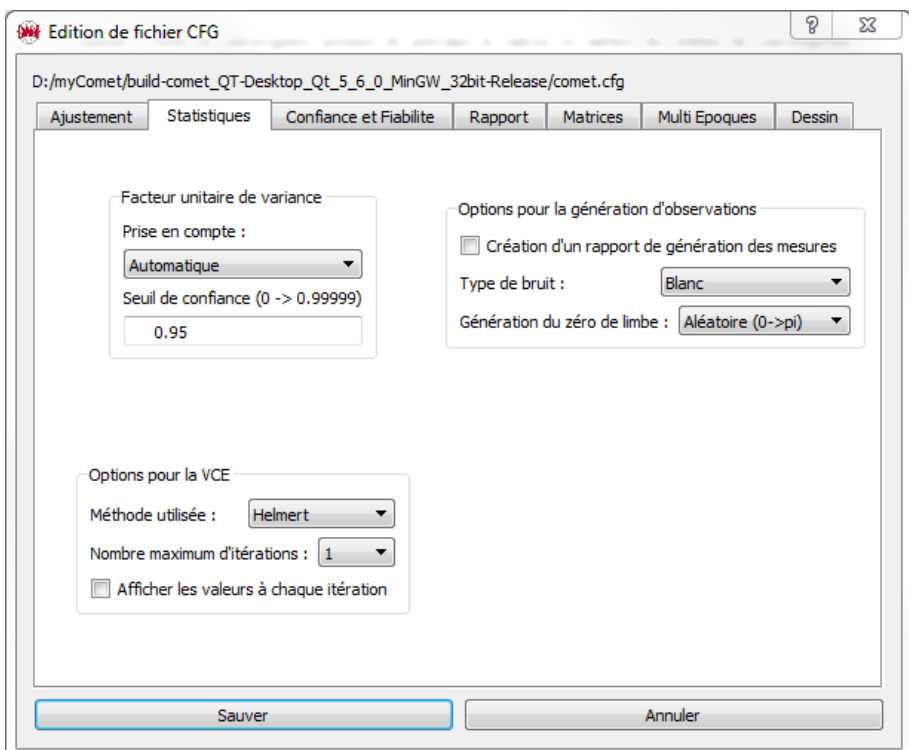

<span id="page-44-1"></span>FIGURE 3.2 – L'onglet Statistiques de l'outil d'édition de fichier CFG.

## <span id="page-45-0"></span>3.2.1 Groupe [Facteur unitaire de variance]

L'estimateur du facteur unitaire de variance peut être utilisé pour déterminer la covariance sur les résidus, les résidus normés, les précisions sur les paramètres et les régions de confiance et de fiabilité. L'option Prise en compte permet de préciser quand CoMeT utilisera la valeur de l'estimateur du facteur unitaire de variance :

- Automatique : uniquement lorsque le résultat du test de validation globale du calcul (chideux) est un succès
- Jamais : il ne l'utilise jamais
- Toujours : il l'utilise dans tous les cas

L'option Seuil de confiance permet de préciser le seuil de confiance utilisé pour réaliser les tests :

- de validation globale de la solution ajustée
- de validation individuelle des résidus normés

# <span id="page-45-1"></span>3.3 Onglet [Confiance et fiabilité]

Un exemple de valeurs pour l'onglet Confiance et Fiabilité est présenté sur la figure [3.3.](#page-45-2) Les différentes options sont réparties dans des groupes d'options.

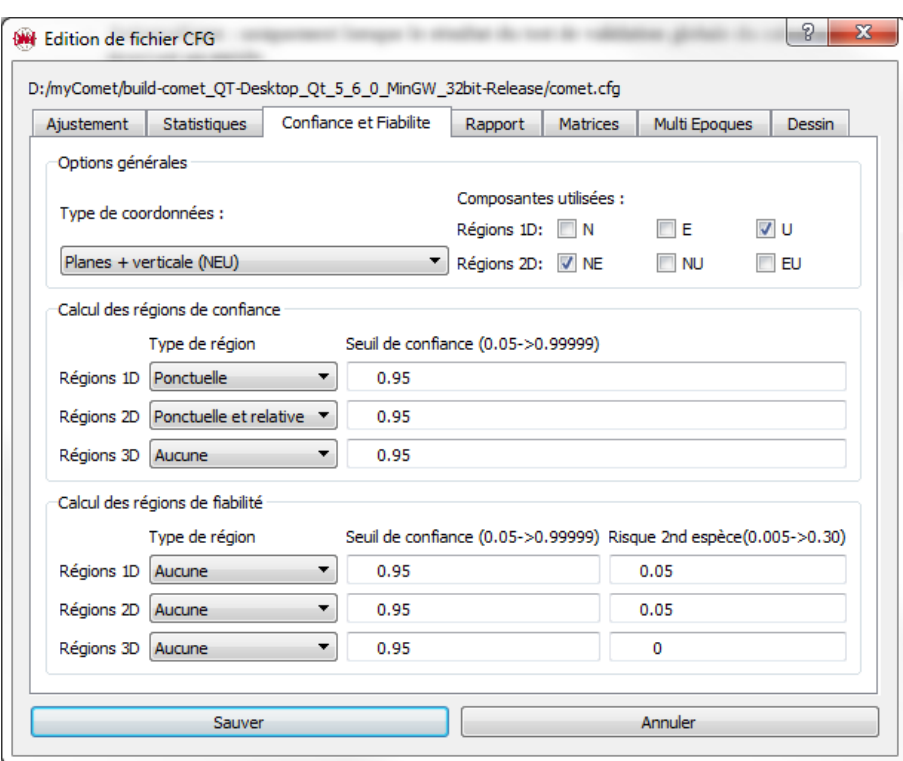

<span id="page-45-2"></span>FIGURE 3.3 - L'onglet Confiance et Fiabilité de l'outil d'édition de fichier CFG.

## <span id="page-46-0"></span>3.3.1 Groupe [Options générales]

L'option Type de coordonnées permet de préciser suivant quelles types de coordonnées seront calculées les régions de confiance et de fiabilité :

- Planes+verticale (NEU) : en local, suivant des coordonnées horizontales et verticales.
- Cartésiennes (XYZ) : suivant les coordonnées cartésiennes géocentriques. Cette option n'a pas d'autre intérêt que pédagogique.
- Géographiques (PLU) : suivant les coordonnées géographiques sur l'ellipsoïde. Cette option n'a pas d'autre intérêt que pédagogique.
- de validation individuelle des résidus normés

L'option Composantes utilisées permet de préciser suivant quelles(s) composantes sont calculées les régions de confiance et de fiabilité 1D et 2D.

## <span id="page-46-1"></span>3.3.2 Groupe [Calcul des régions de confiance]

Pour chaque type de région de confiance, 1D (intervalle), 2D (ellipse) ou 3D (ellipsoïde), il est possible de préciser :

- si l'on souhaite calculer des régions sur chaque point (ponctuelles), relative entre les points (relatives), les deux ou aucune
- $-$  le seuil de confiance à utiliser pour calculer les régions

### <span id="page-46-2"></span>3.3.3 Groupe [Calcul des régions de fiabilité]

Pour chaque type de région de fiabilité, 1D (segment), 2D (rectangle) ou 3D (pavé), il est possible de préciser :

- si l'on souhaite calculer des régions sur chaque point (ponctuelles), relativess entre les points (relatives), les deux ou aucune
- $-$  le seuil de confiance à utiliser pour calculer les régions
- le risque de seconde espèce à utiliser pour calculer les régions

# <span id="page-46-3"></span>3.4 Onglet [Rapport]

Un exemple de valeurs pour l'onglet Rapport est présenté sur la figure [3.4.](#page-47-2) Les différentes options sont réparties dans des groupes d'options.

### <span id="page-46-4"></span>3.4.1 Groupe [Contenu du rapport]

Ce groupe d'options permet de préciser les éléments qui devront apparaître dans le rapport de traitement (fichier LOG) en sortie de CoMeT.

— Résumé des options : un résumé des options de traitement sera intégré au rapport

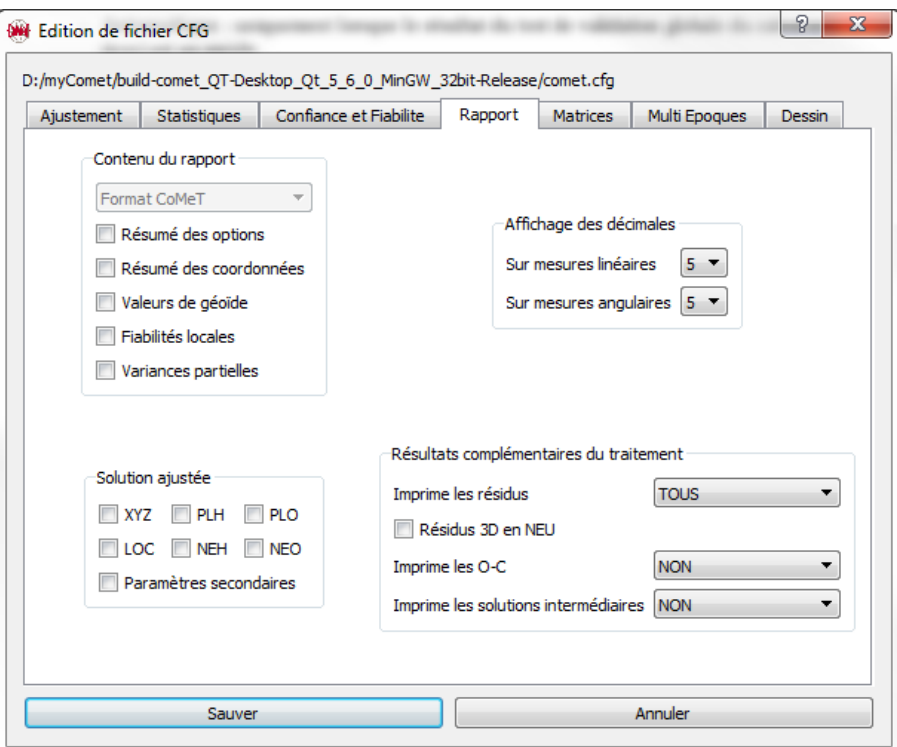

<span id="page-47-2"></span>FIGURE 3.4 - L'onglet Rapport de l'outil d'édition de fichier CFG.

- Résumé des coordonnées : les coordonnées lues dans le fichier IOB pour tous les points seront intégrées dans le rapport
- Valeurs de géoïde : pour chaque point du réseau, les valeurs de déviation de verticale et d'ondulation de géoïde utilisées par CoMeT seront précisées dans le rapport
- Fiabilités locales : pour chaque observation, les valeurs de fiabilité locale et de plus petite faute détectable seront précisées dans le rapport.
- Variances partielles : pour chaque type d'observations, les valeurs des variances partielles seront précisées dans le rapport

## <span id="page-47-0"></span>3.4.2 Groupe [Solution ajustée]

Ce groupe permet à l'utilisateur de préciser le type de coordonnées ajustées présentes dans le rapport de calcul. En plus des coordonnées, les précisions a postériori sur ces coordonnées seront indiquées.

Il est également possible d'intégrer dans le rapport les valeurs ajustées des inconnues secondaires, comme les zéros de limbe horizontaux.

### <span id="page-47-1"></span>3.4.3 Groupe [Affichage des décimales]

Ce groupe permet à l'utilisateur de préciser le nombre de décimales avec lesquelles seront affichées les informations dans le rapport, à la fois sur les mesures linéaires et angulaires.

## <span id="page-48-0"></span>3.4.4 Groupe [Résultats complémentaires du traitement]

L'option Imprime les résidus permet de préciser quels résidus seront intégrés dans le rapport :

- NON : aucune information sur les résidus ne sera présente dans le rapport
- TOUS : tous les résidus seront intégrés dans le rapport
- NOVALID : seuls les résidus non validés seront intégrés dans le rapport

L'option Résidus 3D en NEU permet de préciser que l'on souhaite exprimer les résidus sur les mesures 3D (vecteurs 3D ou coordonnées 3D) sous forme de coordonnées planes et verticales et non sous forme de coordonnées cartésiennes.

L'option Imprime les O-C permet de préciser sous quelle forme seront affichées dans le rapport les différences entre observations et valeurs théoriques :

- NON : aucune information n'est intégrée
- 1ERE ITERATION : les valeurs issues de la première itération sont intégrées dans le rapport
- CHAQUE ITERATION : les valeurs pour chaque itération sont intégrées dans le rapport

L'option Imprime les solutions intermédiaires permet de préciser si les solutions ajustées intermédiaires sont précisées dans le rapport :

- NON : aucune solution intermédiaire n'est intégrée
- 1ERE ITERATION : les valeurs ajustées à la première itération sont intégrées au rapport
- CHAQUE ITERATION : les valeurs ajustées pour chaque itération sont intégrées au rapport

# <span id="page-48-1"></span>3.5 Onglet [Multi Epoques]

CoMeT peut réaliser un ajustement multi époques et fournir des informations de confiance ou de abilité entre époques, ainsi que réaliser des tests de congruence pour détecter des déplacements de points. Un exemple de valeurs pour l'onglet Multi Epoques est présenté sur la figure [3.5.](#page-49-1) Les différentes options sont réparties dans des groupes d'options.

## <span id="page-48-2"></span>3.5.1 Groupe [Analyse Multi Epoques]

L'option Active l'analyse multi époques permet d'activer ou non l'analyse.

L'option Epoque de référence permet de choisir entre :

- Epoque précédente : l'analyse multi époque sera réalisée entre les époques consécutives
- Première époque : l'analyse multi époque sera réalisée à partir de la première époque

L'option Calcul de régions de confiance multi époques active ou non le calcul des régions de confiance entre époques, en reprenant les choix faits dans la partie Régions de confiance de l'onglet Confiance et Fiabilité.

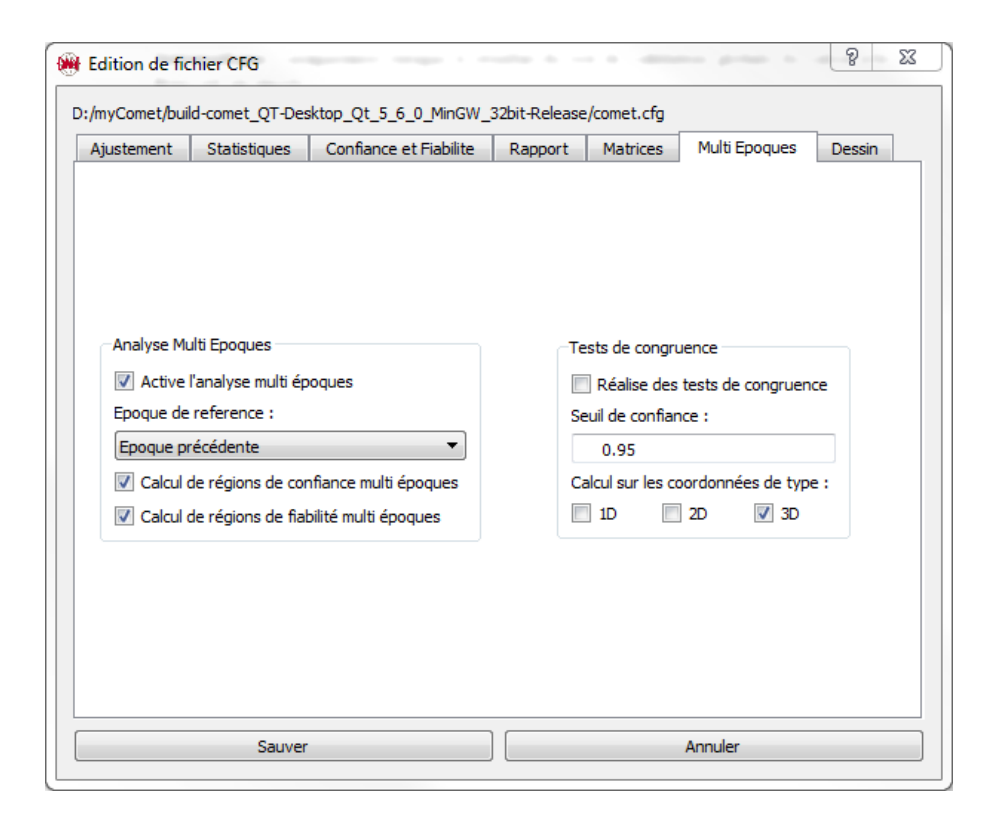

FIGURE 3.5 - L'onglet Multi Epoques de l'outil d'édition de fichier CFG.

<span id="page-49-1"></span>L'option Calcul de régions de fiabilité multi époques active ou non le calcul des régions de fiabilité entre époques, en reprenant les choix faits dans la partie Régions de confiance de l'onglet Confiance et Fiabilité

## <span id="page-49-0"></span>3.5.2 Groupe [Tests de congruence]

L'option Réalise des tests de congruence permet d'activer ou non le calcul de tests de congruence pour détecter des déplacements sur les points entre les époques.

L'option Seuil de confiance précise le seuil de confiance utilisé pour la réalisation des tests de congruence.

L'option Calcul sur les coordonnées de type permet de préciser si les tests de congruence portent sur les coordonnées 1D, 2D ou 3D des points.

# <span id="page-50-0"></span>Chapitre 4

# Le fichier LOG

A l'issue d'un traitement, CoMeT fabrique un rapport sous la forme d'un fichier texte avec une extension \*.LOG, que nous appellerons fichier LOG. Le contenu de ce fichier est configuré dans l'onglet Rapport du fichier de configuration CFG.

L'objectif de ce chapitre est de décrire le format et les informations qui peuvent apparaître dans le fichier LOG.

#### <span id="page-50-1"></span>4.0.1 Information sur le traitement

La première information présente dans le fichier LOG est un résumé des fichiers traités (cf. figure  $41:$ 

- la version de CoMeT utilisée, la date du traitement
- $-$  le nom du fichier de configuration utilisé
- le nom du ou des fichiers IOB traités

Sont ensuite éventuellement indiqués des alertes pour signaler différents problèmes remarqués par CoMeT lors de la lecture des fichiers IOB :

- erreur de format pour insérer des informations
- absence d'unité sur certains champs
- absente de précision a priori sur les mesures
- manque d'informations pour réaliser le calcul

Un tableau, illustré par la figure [4.2,](#page-51-2) résume les paramètres du problème ainsi que les observations présentes. Il précise le degré de liberté, ainsi que le nombre d'époques de données dans le cas d'un traitement multi époques.

#### <span id="page-50-2"></span>4.0.2 Résumé des options de traitement

CoMeT peut écrire dans le fichier LOG un résumé des options de traitement choisis par l'utilisateur, si spécifié dans le fichier CFG. Un exemple d'un tel résumé est proposé en figure [4.3.](#page-52-1)

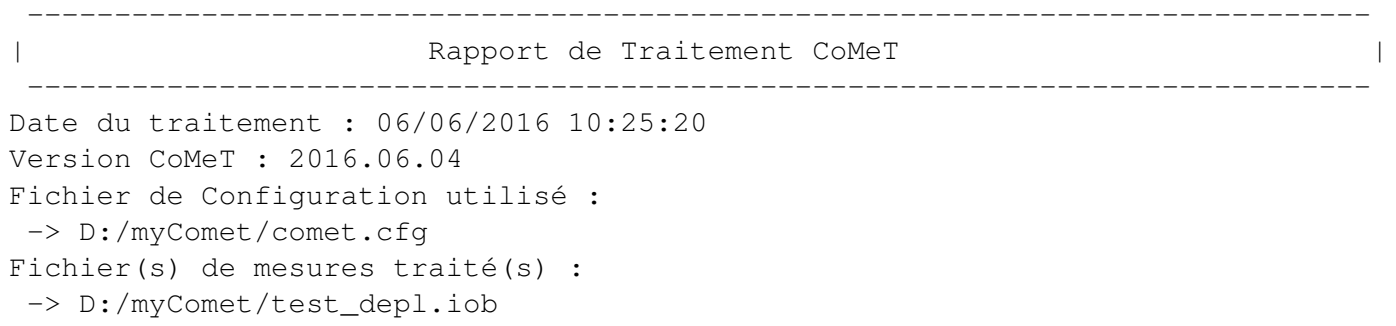

#### <span id="page-51-1"></span>Figure 4.1 – Informations sur le traitement

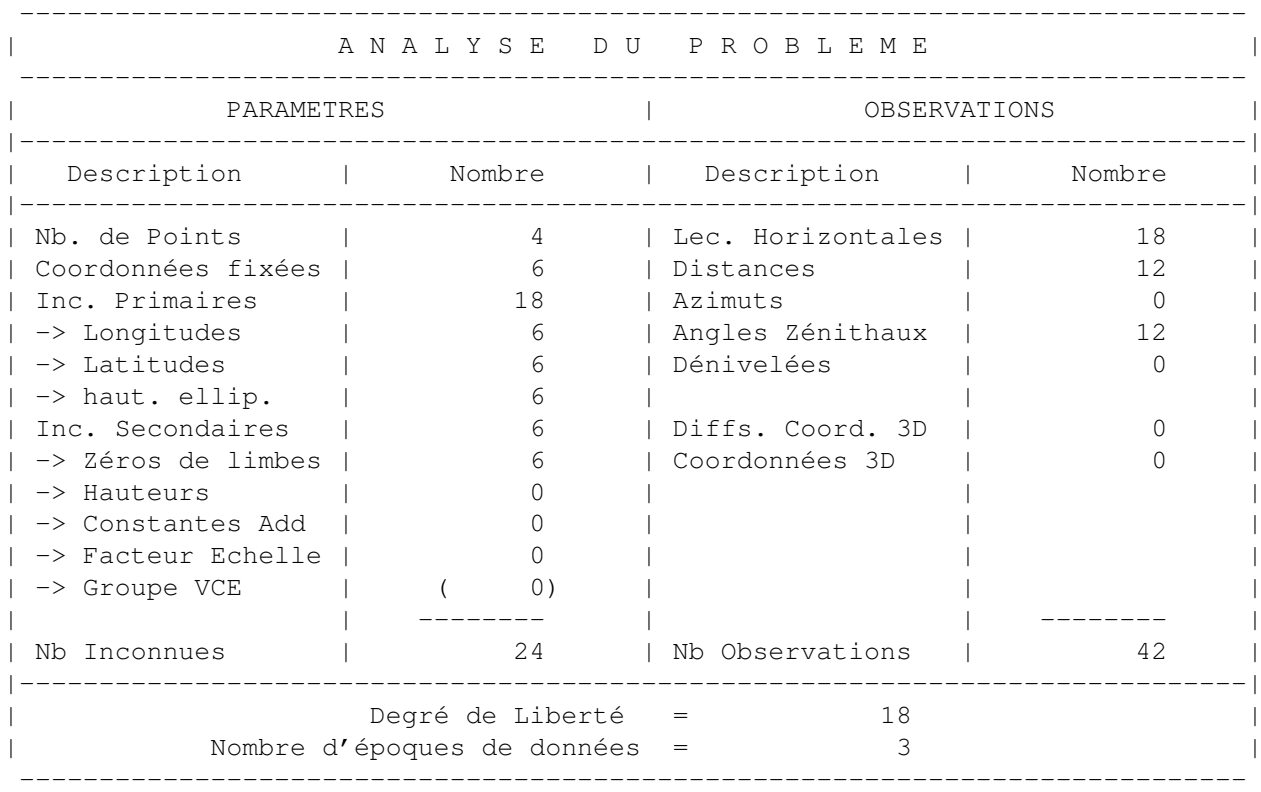

<span id="page-51-2"></span>Figure 4.2 – Analyse des éléments du problème.

#### <span id="page-51-0"></span>4.0.3 Résumé des options de traitement

CoMeT peut écrire dans le fichier LOG un résumé des coordonnés présentes dans le fichier IOB, si spécifié dans le fichier CFG. Un exemple d'un tel résumé est proposé en figure [4.4.](#page-52-2)

Pour chaque point, CoMeT précise alors les valeurs des coordonnées lues et les coordonnées géographiques ou locales considérées dans le calcul. Le rapport précise également quelles coordonnées sont considérées comme connues et inconnues.

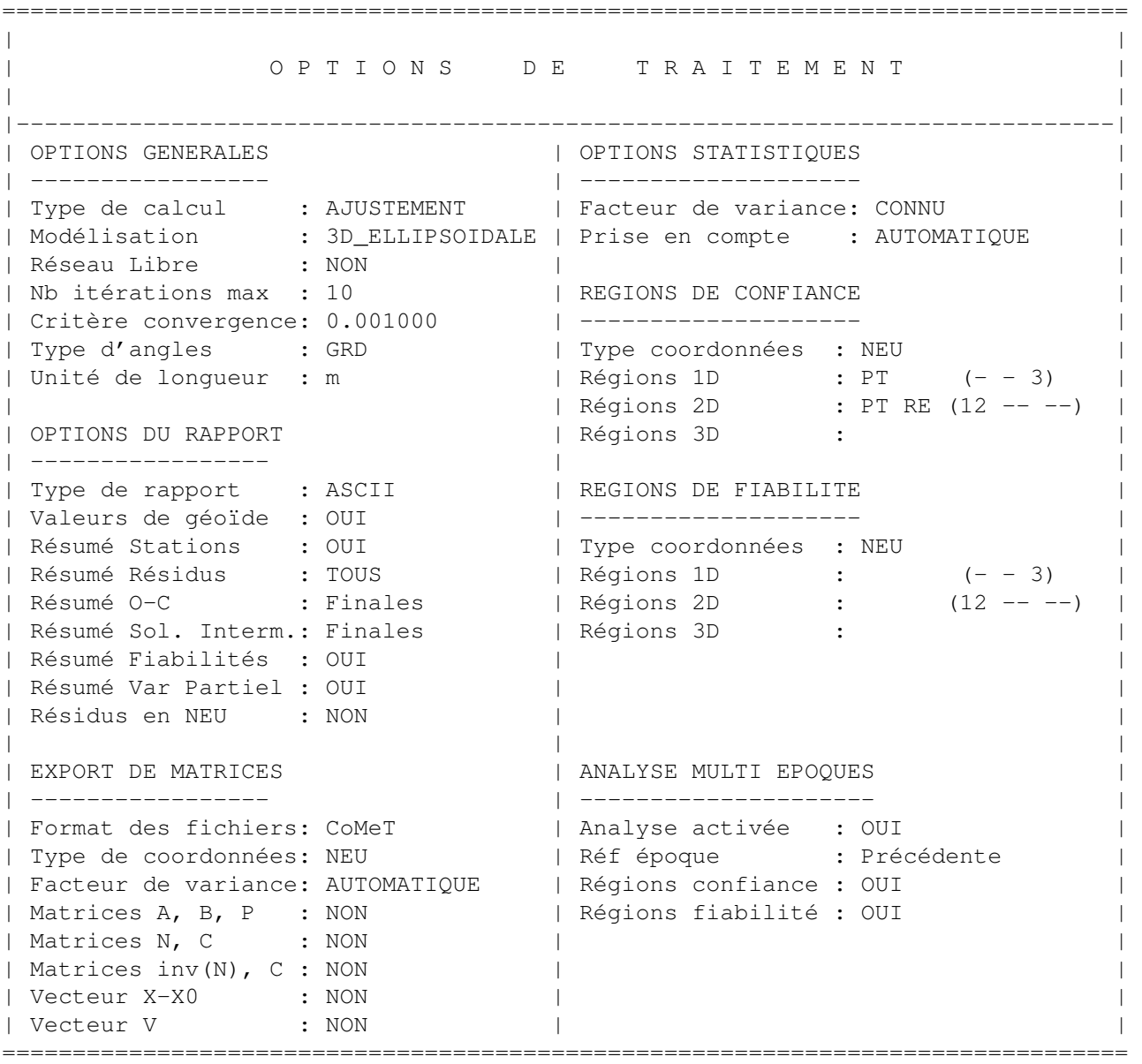

## <span id="page-52-1"></span>Figure 4.3 – Résumé des options de traitement.

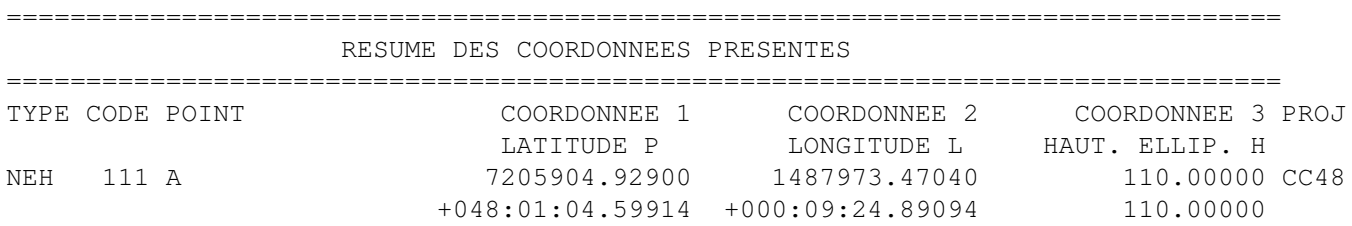

<span id="page-52-2"></span><span id="page-52-0"></span>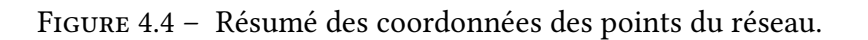

## 4.0.4 Valeurs des O-C

CoMeT peut écrire dans le fichier LOG un résumé des différences entre les observations et leurs valeurs théoriques, si spécifié dans le fichier CFG. On parle d'O-C (Observées moins Calculées). Un exemple d'un tel résumé est proposé en figure [4.5.](#page-53-1)

| INFORMATION SUR LES O-C |  |     |                     |                                                  |                            |           |            |  |
|-------------------------|--|-----|---------------------|--------------------------------------------------|----------------------------|-----------|------------|--|
|                         |  |     |                     | Unité d'angle : GRD ; Unité de lonqueur : m      |                            |           |            |  |
| Itération :<br>$\sim$ 1 |  |     |                     |                                                  |                            |           |            |  |
|                         |  |     |                     | TYPE CODE STATION THE VISE TO OBSERVATION MODELE |                            |           | $O-C$      |  |
|                         |  |     |                     |                                                  |                            |           |            |  |
|                         |  |     | Epoque numéro : $1$ |                                                  | Première époque de données |           |            |  |
| <b>DIR</b>              |  | 2 A | B                   |                                                  | 21.60638                   | 21.60568  | 0.00070    |  |
| <b>DIR</b>              |  | 2 A | M                   |                                                  | 88.27215                   | 88.27233  | $-0.00018$ |  |
| <b>DIR</b>              |  | 2A  | N                   |                                                  | 41.29057                   | 41.29109  | $-0.00052$ |  |
| ZANG                    |  | 3A  | M                   |                                                  | 105.08296                  | 105.08287 | 0.00008    |  |
| ZANG                    |  | 3A  | N                   |                                                  | 103.82820                  | 103.82828 | $-0.00007$ |  |
| <b>DIST</b>             |  | 1 A | M                   |                                                  | 250.82064                  | 250.82390 | $-0.00326$ |  |
| DIST                    |  | 1 A | N                   |                                                  | 332.93380                  | 332.93268 | 0.00112    |  |
| <b>DIR</b>              |  | 2 B | A                   |                                                  | 32.47930                   | 32.47908  | 0.00023    |  |

<span id="page-53-1"></span>Figure 4.5 – Résumé des coordonnées des points du réseau.

Dans ce rapport, on peut identifier facilement l'époque à laquelle appartient la mesure, les unités utilisées pour les mesures linéaires et angulaires. CoMeT précise également pour chaque observation son type (TYPE), les points stationnés (STATION) et visés (PT VISE) concernés, la valeur de l'observation (OBSERVATION), sa valeur théorique (MODELE) calculée à partir des coordonnées approchées ou connues des points et du modèle fonctionnel utilisé, et la valeur de la diérence (O-C).

## <span id="page-53-0"></span>4.0.5 Valeurs des solutions intermédiaires

CoMeT peut écrire dans le fichier LOG, pour les différentes itérations, les valeurs intermédiaires des solutions ajustées, si spécifié dans le fichier CFG. Un exemple d'un tel résumé est proposé en figure [4.6.](#page-54-2)

Pour chaque paramètre, CoMeT indique son type (inconnue de zéro de limbe, latitude, longitude,...), la valeur approchée considérée jusqu'à présent (ANCIENNE VALEUR), la valeur ajustée (NOUVELLE VALEUR) et l'écart entre les deux valeurs (INCREMENT).

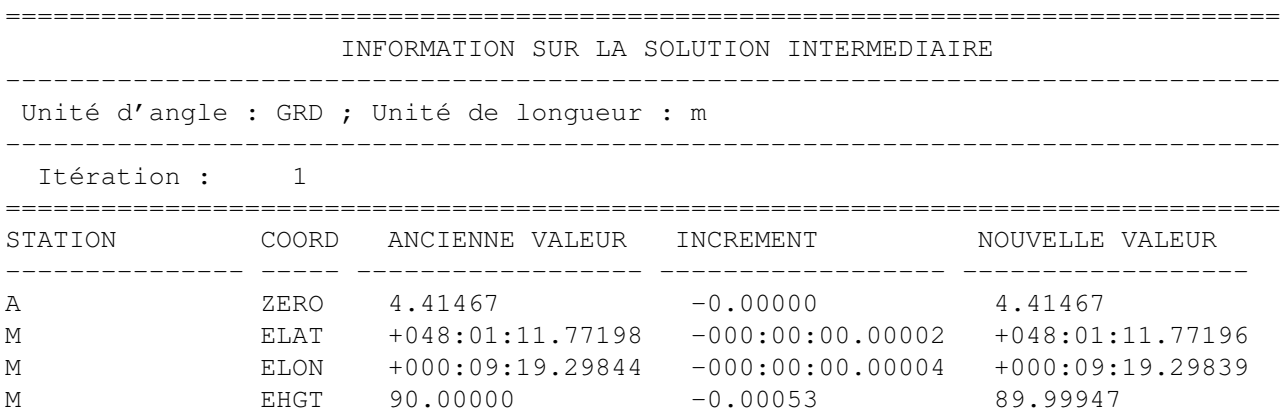

<span id="page-54-2"></span>Figure 4.6 – Solution intermédiaire à l'itération 1.

#### <span id="page-54-0"></span>4.0.6 Informations sur la déviation de verticale et l'ondulation

CoMeT peut préciser pour chaque point la valeur de l'ondulation de géoïde ainsi que les valeurs des déviations de verticale utilisées, si spécifié dans le fichier CFG .Un exemple d'un tel résumé est proposé en figure [4.7.](#page-54-3)

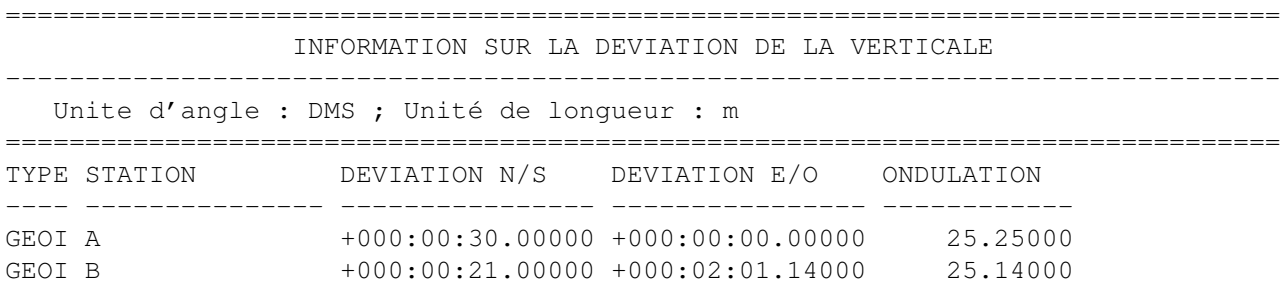

<span id="page-54-3"></span>Figure 4.7 – Valeurs d'ondulation du géoïde et de déviations de la verticale pour chaque point.

Ces valeurs ont été obtenues soit par interpolation dans une grille d'ondulation, intégrée dans le IOB par le champ GFIL, soit à l'aide de mesures, intégrées dans le IOB par la commande GEOI.

#### <span id="page-54-1"></span>4.0.7 Valeurs ajustées des coordonnées

Suivant les choix réalisés par l'utilisateur dans le fichier CFG, CoMeT peut fournir les coordonnées ajustées des points sous différentes formes : coordonnées cartésiennes géocentriques, géographiques ou en projection. Un exemple d'un tel résumé est proposé en figure [4.8.](#page-55-2)

Pour chaque point, et pour chaque type de coordonnée demandée, le fichier LOG précise la valeur de chaque coordonnées (première ligne) et la précision a posteriori sur la coordonnée (seconde ligne).

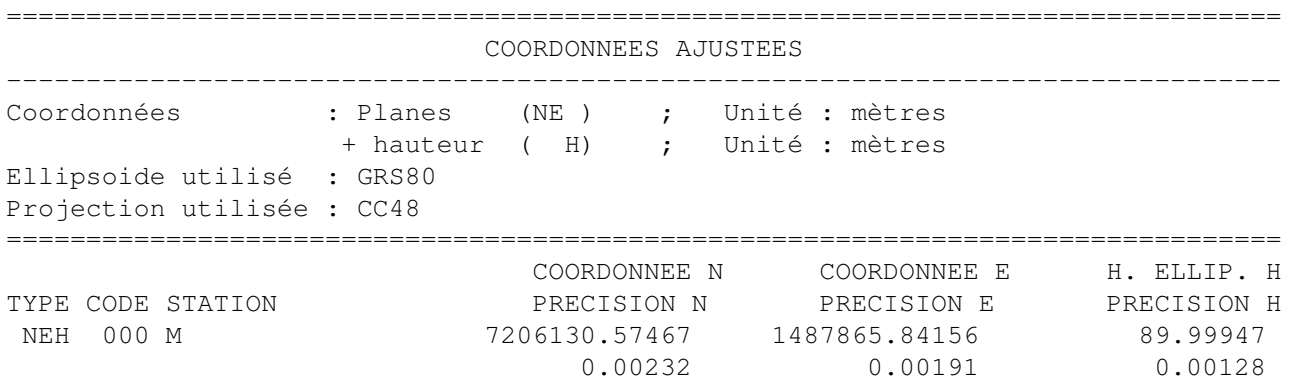

<span id="page-55-2"></span>Figure 4.8 – Coordonnées ajustées et précision a posteriori.

#### <span id="page-55-0"></span>4.0.8 Valeurs ajustées des inconnues secondaires

CoMeT peut inclure dans le fichier LOG les valeurs ajustées des paramètres secondaires, tels les azimuts de zéro de limbe sur les stations, si spécifié dans le fichier CFG. Un exemple d'un tel résumé est proposé en figure [4.9.](#page-55-3)

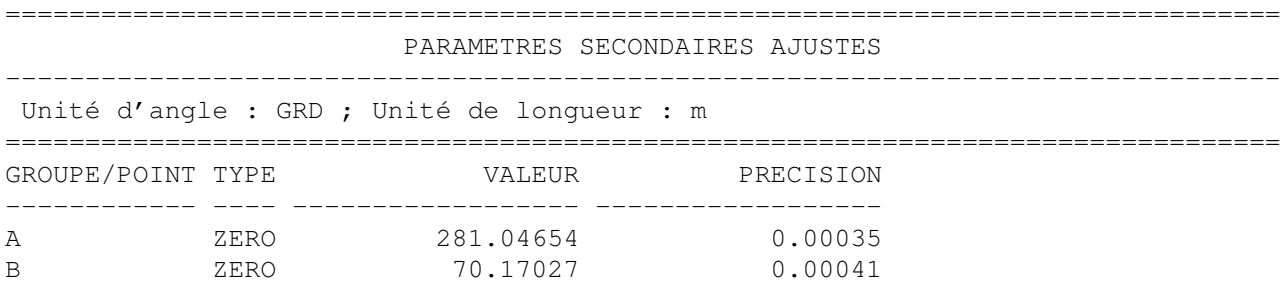

<span id="page-55-3"></span>Figure 4.9 – Valeurs ajustées des paramètres secondaires.

Pour chaque paramètre secondaire, son type, sa valeur ajustée et sa précision sont précisés.

#### <span id="page-55-1"></span>4.0.9 Valeurs des résidus

CoMeT peut inclure dans le fichier LOG les valeurs des résidus sur les observations, si spécifié dans le fichier CFG. Un exemple d'un tel résumé est proposé en figure [4.10.](#page-56-2)

Pour chaque observation, l'information sur le résidu se fait sur 2 lignes. Une troisième ligne, composée de symboles ∧ ∧ ∧ ∧ ∧, précise que le résidu associé à l'observation située au dessus n'a pas passé le test de validation individuelle.

La première ligne d'informations sur les résidus précise dans l'ordre :

- le type d'observation concernée, en reprenant les noms des champs du format IOB ;
- le nom du point stationné et du point visé ;

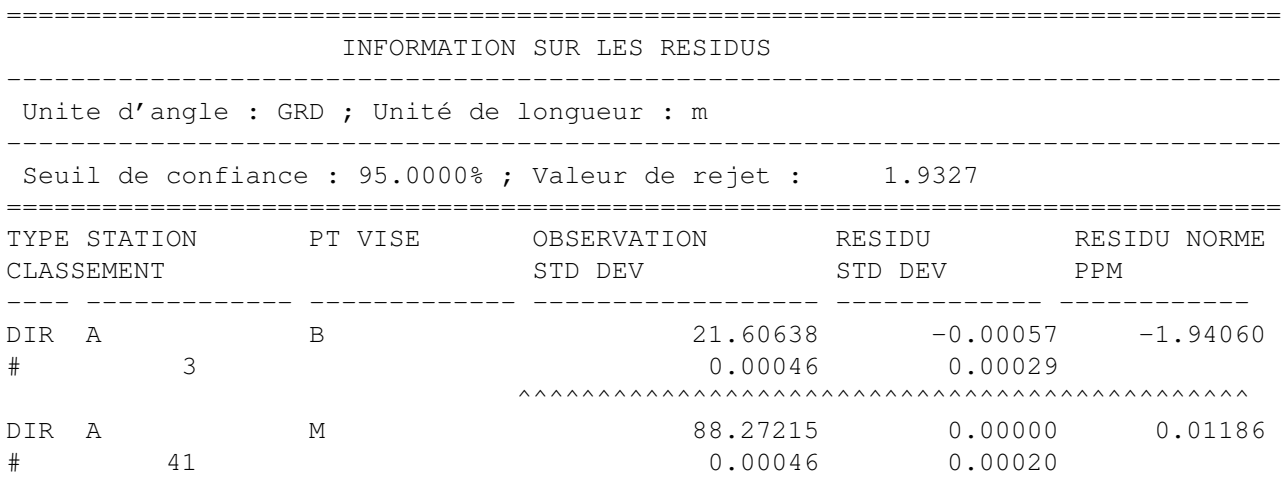

<span id="page-56-2"></span>Figure 4.10 – Valeurs des résidus sur les observations.

- la valeur de l'observation ;
- la valeur du résidu sur l'observation ;
- la valeur du résidu normé sur l'observation.

La seconde ligne d'informations sur les résidus précise dans l'ordre :

- l'ordre du résidu normé dans le classement du plus fort au plus faible ;
- la précision a priori sur l'observation ;
- la précision a posteriori sur le résidu ;
- dans le cas de mesures linéaires, le résidu par rapport à la distance entre le point stationné et le point visé, exprimé en PPM.

#### <span id="page-56-0"></span>4.0.10 Résumé des éléments statistiques

Le fichier LOG propose pour chaque traitement un résumé des éléments statistiques du calcul. Un exemple d'un tel résumé est proposé en figure [4.11.](#page-57-1)

Ce résume statistique permet de préciser différents éléments concernant :

- le test de validation globale du traitement (test du chi deux)
- les tests de validation individuelle des résidus
- les lois statistiques et facteurs d'amplification utilisés pour le calcul des régions de confiance

#### <span id="page-56-1"></span>4.0.11 Variances partielles sur les observations

CoMeT peut afficher dans le fichier LOG les valeurs des variances partielles sur les observations, si spécifié dans le fichier CFG. Un exemple d'un tel résumé est proposé en figure [4.12.](#page-58-0)

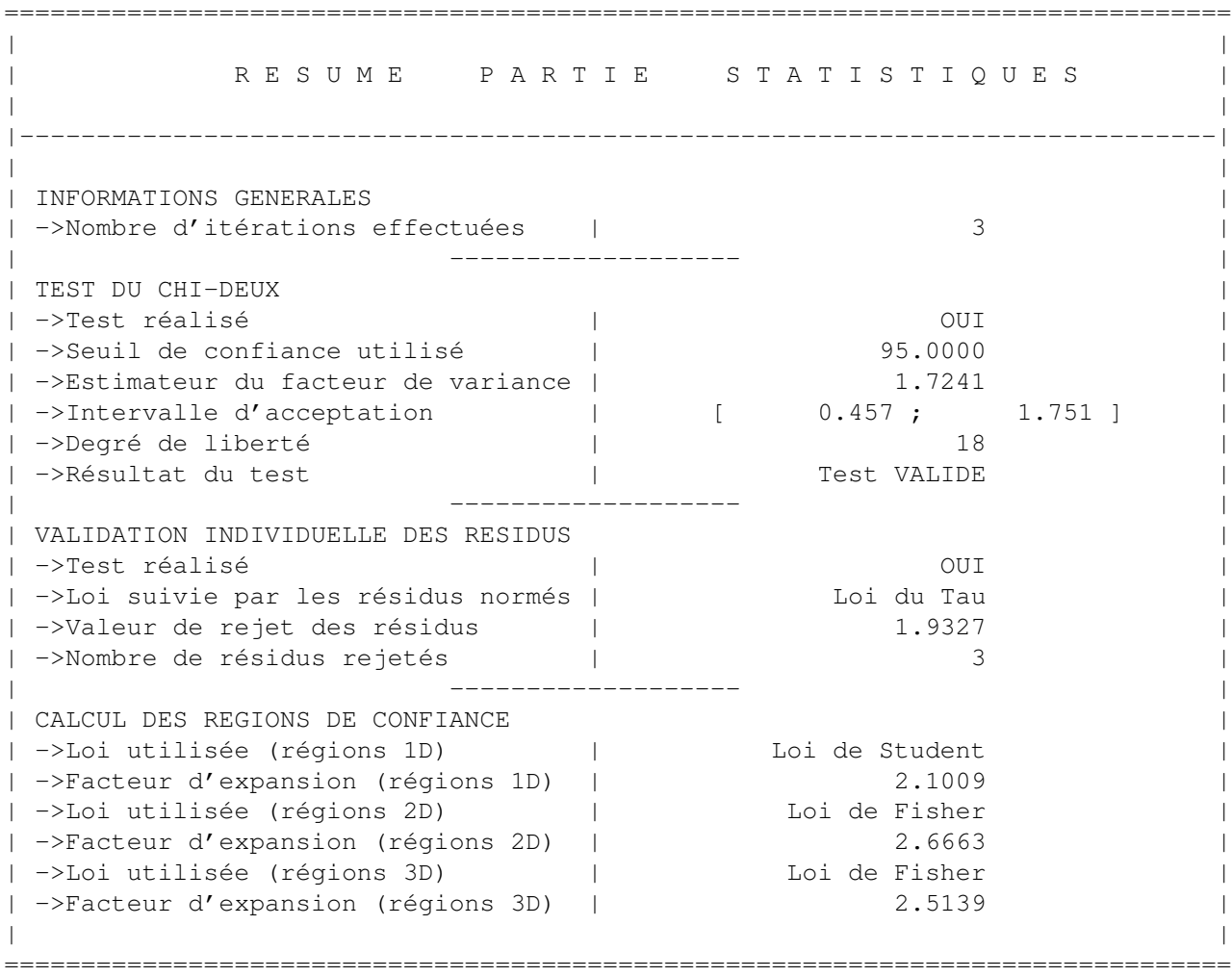

<span id="page-57-1"></span>Figure 4.11 – Résumé des éléments statistiques du traitement.

Deux types de variances partielles sont calculées : l'une par type d'observation, l'autre par famille de précisions. A chaque fois, le nombre d'observations concernées, la valeur de la variance partielle et le pourcentage de redondance partielle sont indiqués.

#### <span id="page-57-0"></span>4.0.12 Fiabilité locale sur les observations

CoMeT peut afficher dans le fichier LOG les fiabilités locales sur les observations, si spécifié dans le fichier CFG. Un exemple d'un tel résumé est proposé en figure [4.13.](#page-58-1)

Pour chaque observation sont alors précisés, dans l'ordre :

- son numéro d'ordre ;
- son type, suivant les champs du format IOB ;
- le point stationné et le point visé correspondants ;
- la valeur de l'observation ;
- la valeur de la fiabilité locale;

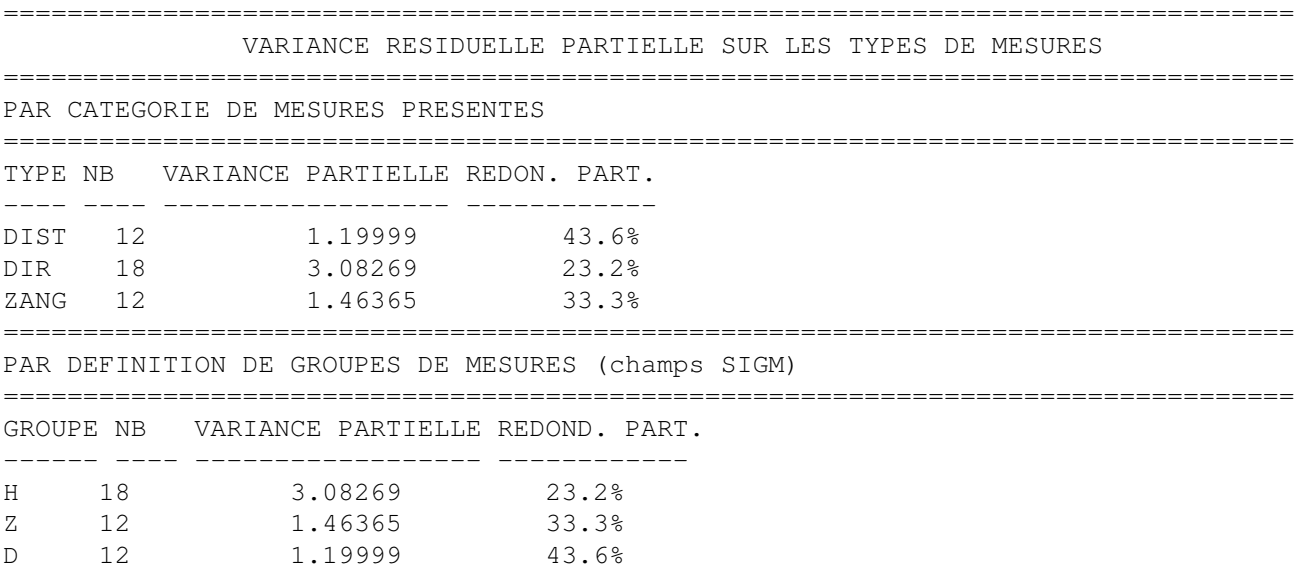

#### <span id="page-58-0"></span>Figure 4.12 – Variances partielles sur les observations.

|           |                        | INFORMATION SUR LA FIABILITE DES OBSERVATIONS               |                                  |                  |                             |
|-----------|------------------------|-------------------------------------------------------------|----------------------------------|------------------|-----------------------------|
|           |                        | Unite d'angle : GRD ; Unité de longueur : m                 |                                  |                  |                             |
|           |                        | Seuil de confiance : 95.0000% ; Risque 2nd espèce : 5.0000% |                                  |                  |                             |
|           | OBS Nb CODE STATION    | PT VISE                                                     | OBSERVATION FIABILITE + PT FAUTE |                  |                             |
| 1 DIR A   |                        | <b>B</b>                                                    |                                  |                  | 21.60638 0.40646 0.00198    |
| 2 DIR     | <b>A</b>               | M                                                           |                                  | 88.27215 0.18379 | 0.00294                     |
| 3 DIR A   |                        | N                                                           | 41.29057                         | 0.37723          | 0.00205                     |
| 4 ZANG A  |                        | M                                                           | 105.08296                        | 0.50023          | 0.00178                     |
| 5 ZANG A  |                        | N                                                           | 103.82820                        | 0.88115          | 0.00134                     |
| 6 DIST A  |                        | M                                                           | 250.82064                        | 0.67590          | 0.01334                     |
| 7 DIST A  |                        | N                                                           | 332.93380                        | 0.69650          | 0.01327                     |
|           |                        |                                                             |                                  |                  |                             |
| 41 DIST B |                        | <b>M</b>                                                    |                                  |                  | 250.22351 0.70095 0.01310   |
| 42 DIST B |                        | N                                                           |                                  |                  | 121.87491  0.53981  0.01477 |
|           |                        |                                                             | SOMME DES Zi 18.00000            |                  |                             |
|           | Nb Fiabilités < $0.25$ |                                                             | 15                               |                  |                             |
|           |                        | Nb Fiabilités entre 0.25 et 0.60 : 15                       |                                  |                  |                             |
|           | Nb Fiabilités > $0.60$ |                                                             | 12                               |                  |                             |

<span id="page-58-1"></span>Figure 4.13 – Fiabilité locale sur les observations.

— la valeur de la plus petite faute détectable.

A la fin de ce rapport, la somme des fiabilités locales est indiquée. Elle doit correspondre à la valeur

du degré de liberté du problème. Un décompte des observations en fonction de différentes valeurs de fiabilités locales est également indiqué.

#### <span id="page-59-0"></span>4.0.13 Régions de confiance

Si calculées par CoMeT, des valeurs de régions de confiance 1D, 2D, 3D sont indiquées dans le fichier LOG, comme illustré par les figures [4.14](#page-59-2) et [4.15.](#page-59-3)

```
================================================================================
           INTERVALLES DE CONFIANCE 1D SUR LES COORDONNEES
--------------------------------------------------------------------------------
Seuil de confiance : 0.95 | Type de coordonnées : NEU
Facteur d'amplification : 2.1009
================================================================================
Point | Type | Intervalle (m)
                     ---------------- ------- -------------------------------------------------------
M | - - 3 | 0.00270
N = -3 | 0.00178
```
<span id="page-59-2"></span>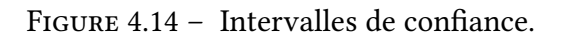

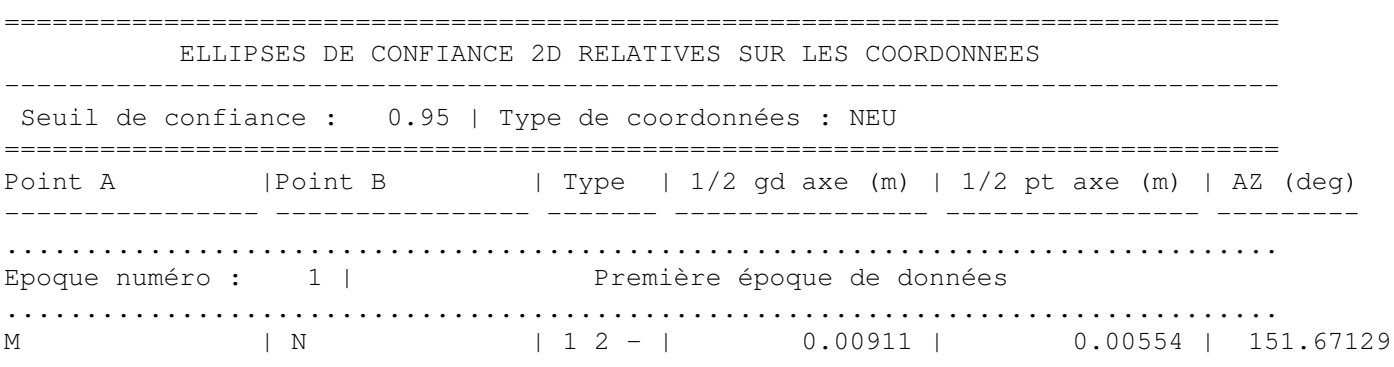

<span id="page-59-3"></span>FIGURE  $4.15$  – Ellipses de confiance relatives.

Pour chaque région de confiance, le ou les points concernés, la ou les composantes concernée(s) et les paramètres de la région de confiance sont précisés.

#### <span id="page-59-1"></span>4.0.14 Régions de fiabilité

Si calculées par CoMeT, des valeurs de régions de fiabilité 1D, 2D, 3D sont indiquées dans le fichier LOG, comme illustré par les figures [4.16](#page-60-1) et [4.17.](#page-60-2)

Pour chaque région de fiabilité, le ou les points concernés, la ou les composantes concernée(s) et les paramètres de la région de fiabilité sont précisés. Le numéro de l'observation créant chaque axe des régions de fiabilité est également spécifié. Ces numéros correspondent aux numéros d'ordre des observations présents dans le fichier LOG au niveau du résumé sur les fiabilités locales.

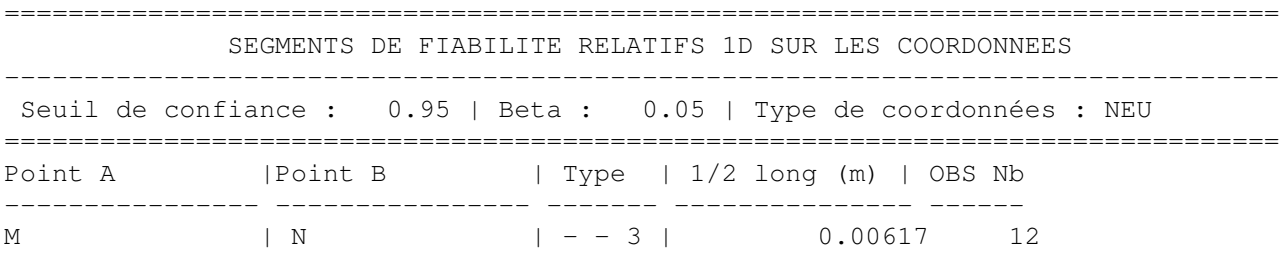

<span id="page-60-1"></span>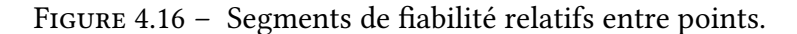

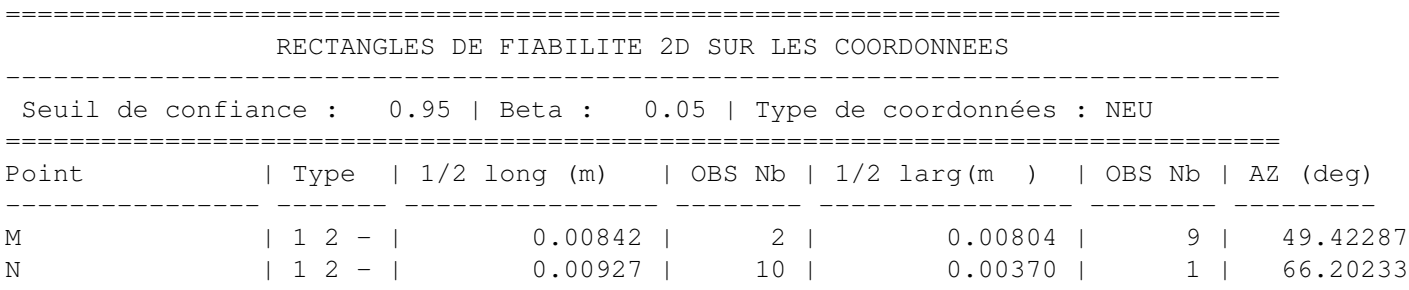

<span id="page-60-2"></span>FIGURE 4.17 – Rectangles de fiabilité sur chaque point.

#### <span id="page-60-0"></span>4.0.15 Tests de congruence

Dans le cas d'un traitement multi-époques, lorsque l'utilisateur demande la réalisation de tests de congruence dans le fichier CFG, les résultats de ces tests apparaissent dans le fichier LOG, comme illustré par la figure [4.18.](#page-60-3)

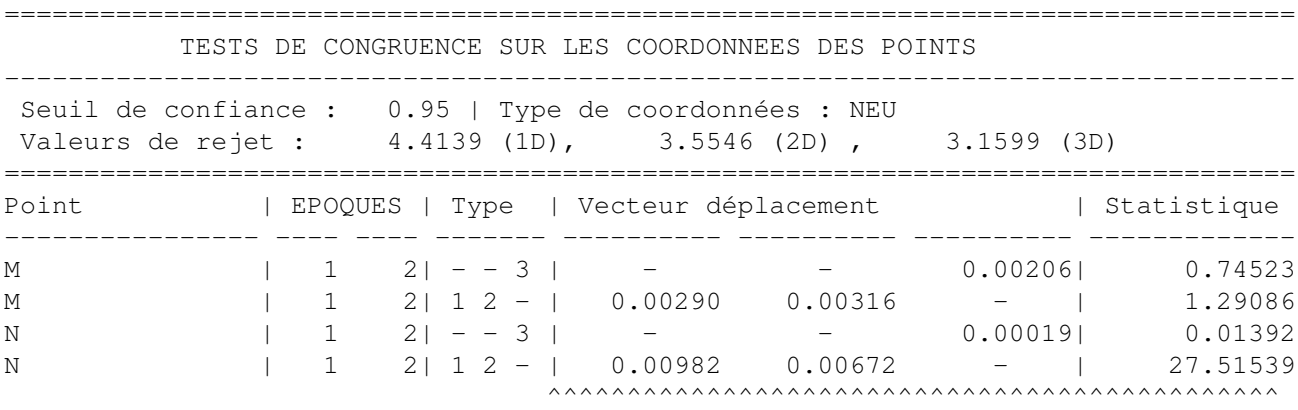

<span id="page-60-3"></span>Figure 4.18 – Résumé des tests de congruence .

Pour chaque test réalisé, le point concerné, les époques utilisées, les coordonnées concernées sont présentes. La valeur du déplacement observé et la valeur du test de congruence sont également spécifiés. une ligne de symboles ∧ ∧ ∧ ∧ précise que le résultat du test situé au dessus conduit à détecter un mouvement probable.